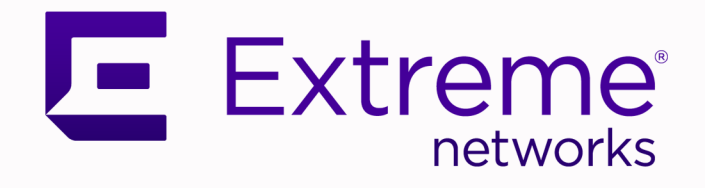

# Extreme Fabric Automation 2.3.0 OpenStack Integration Guide

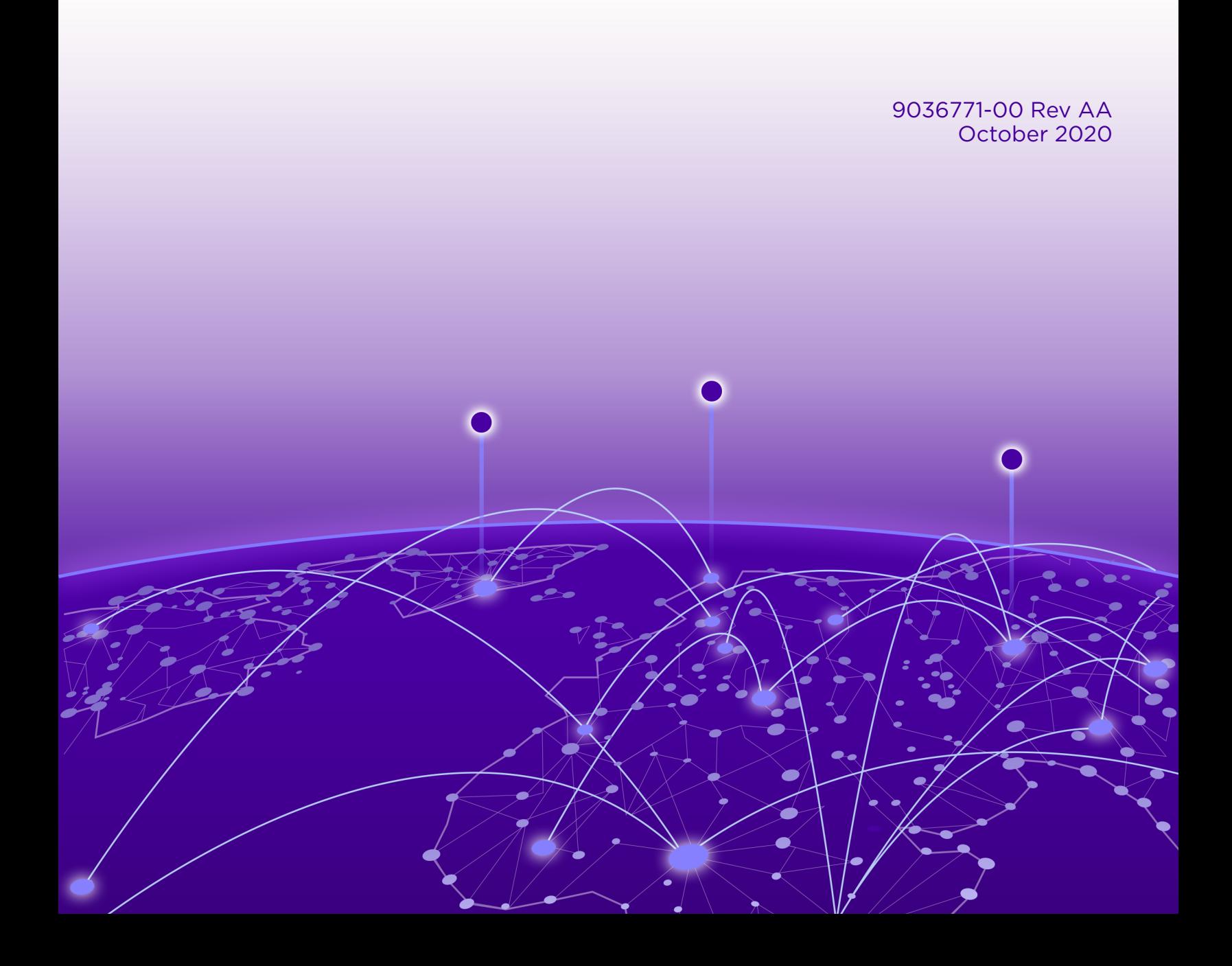

Copyright © 2020 Extreme Networks, Inc. All rights reserved.

## Legal Notice

Extreme Networks, Inc. reserves the right to make changes in specifications and other information contained in this document and its website without prior notice. The reader should in all cases consult representatives of Extreme Networks to determine whether any such changes have been made.

The hardware, firmware, software or any specifications described or referred to in this document are subject to change without notice.

#### **Trademarks**

Extreme Networks and the Extreme Networks logo are trademarks or registered trademarks of Extreme Networks, Inc. in the United States and/or other countries.

All other names (including any product names) mentioned in this document are the property of their respective owners and may be trademarks or registered trademarks of their respective companies/owners.

For additional information on Extreme Networks trademarks, see: [www.extremenetworks.com/](http://www.extremenetworks.com/company/legal/trademarks) [company/legal/trademarks](http://www.extremenetworks.com/company/legal/trademarks)

#### Open Source Declarations

Some software files have been licensed under certain open source or third-party licenses. Enduser license agreements and open source declarations can be found at: [https://](https://www.extremenetworks.com/support/policies/open-source-declaration/) [www.extremenetworks.com/support/policies/open-source-declaration/](https://www.extremenetworks.com/support/policies/open-source-declaration/)

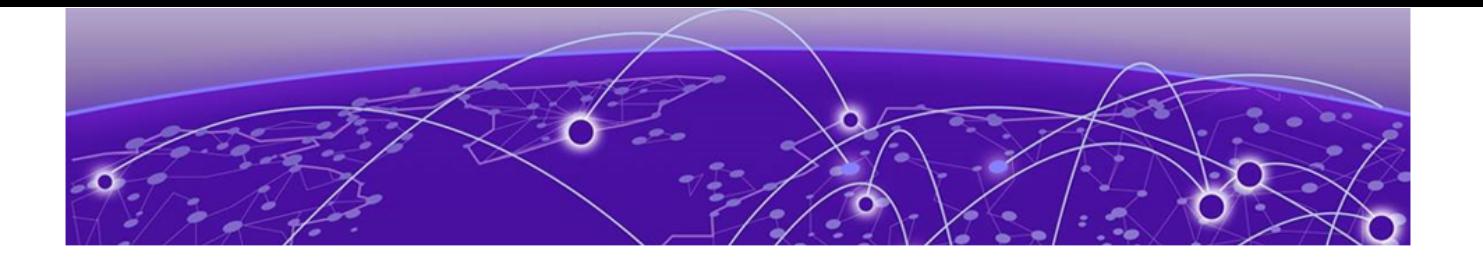

# **Table of Contents**

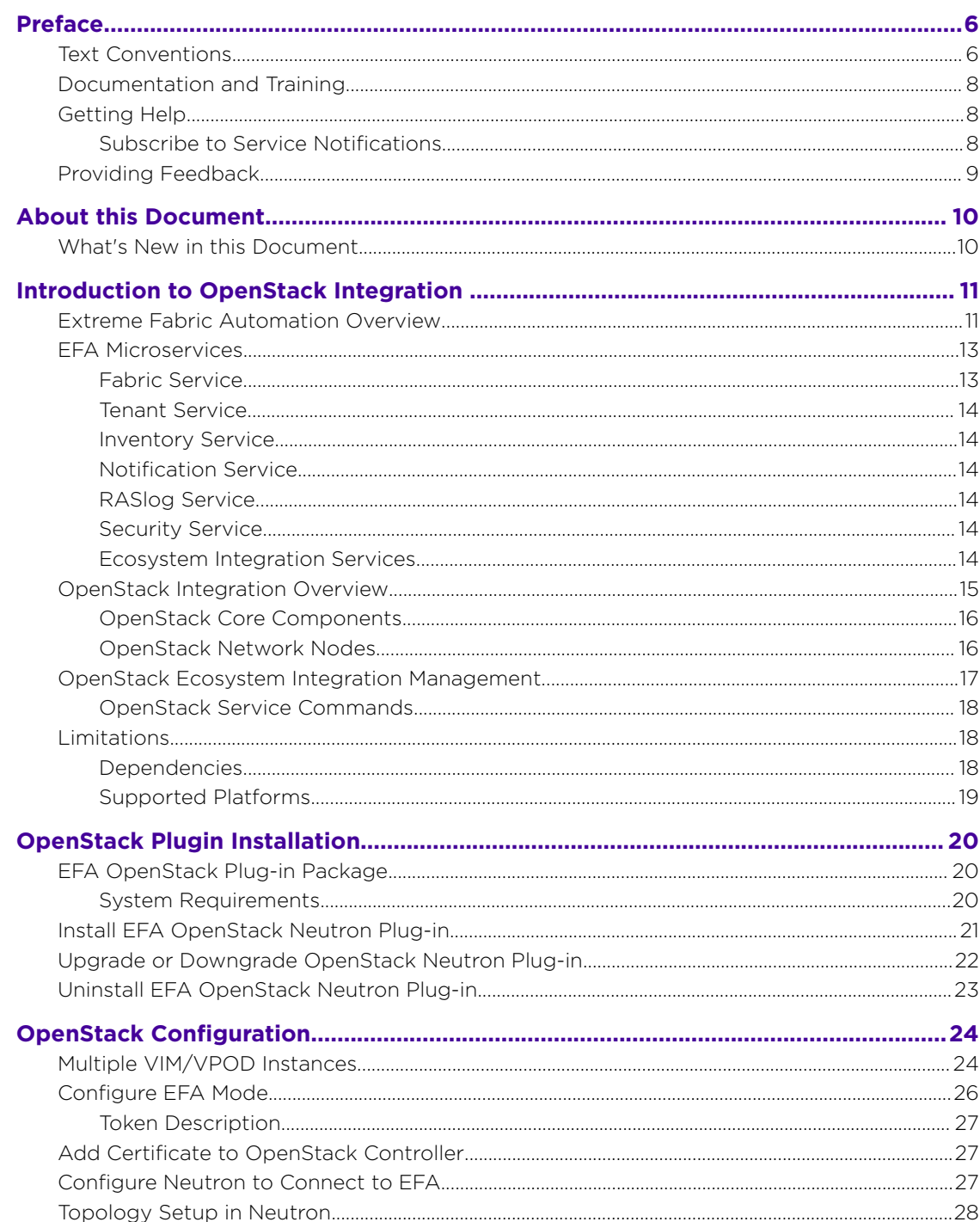

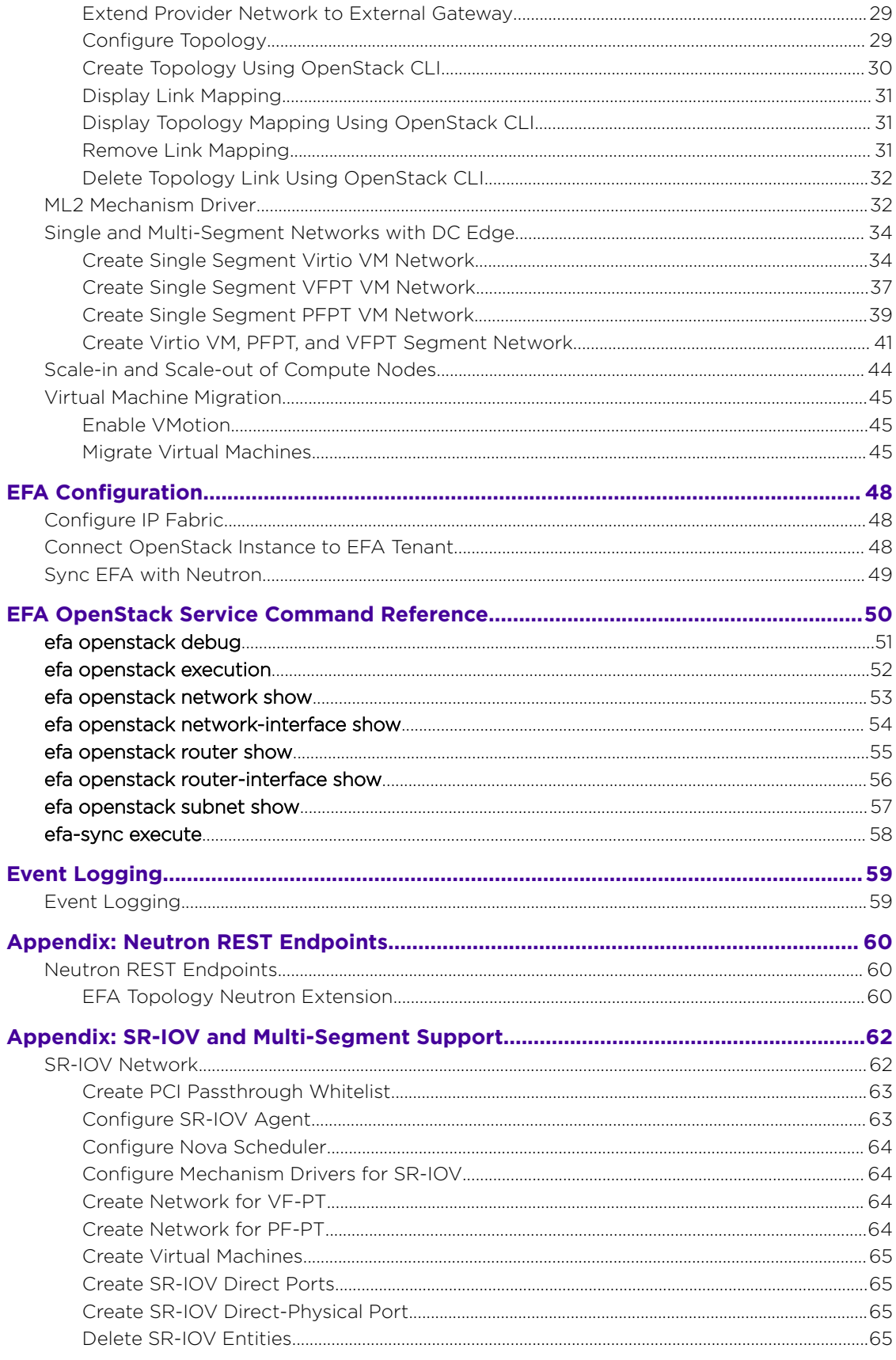

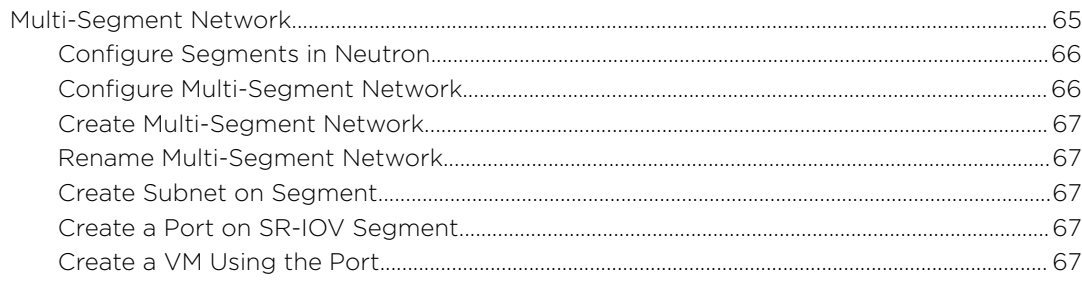

<span id="page-5-0"></span>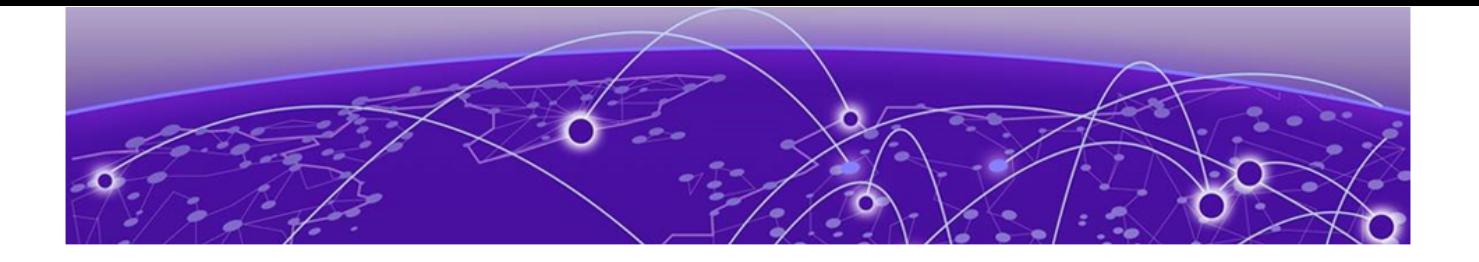

# **Preface**

This section describes the text conventions used in this document, where you can find additional information, and how you can provide feedback to us.

# Text Conventions

Unless otherwise noted, information in this document applies to all supported environments for the products in question. Exceptions, like command keywords associated with a specific software version, are identified in the text.

When a feature, function, or operation pertains to a specific hardware product, the product name is used. When features, functions, and operations are the same across an entire product family, such as ExtremeSwitching switches or SLX routers, the product is referred to as *the switch* or *the router*.

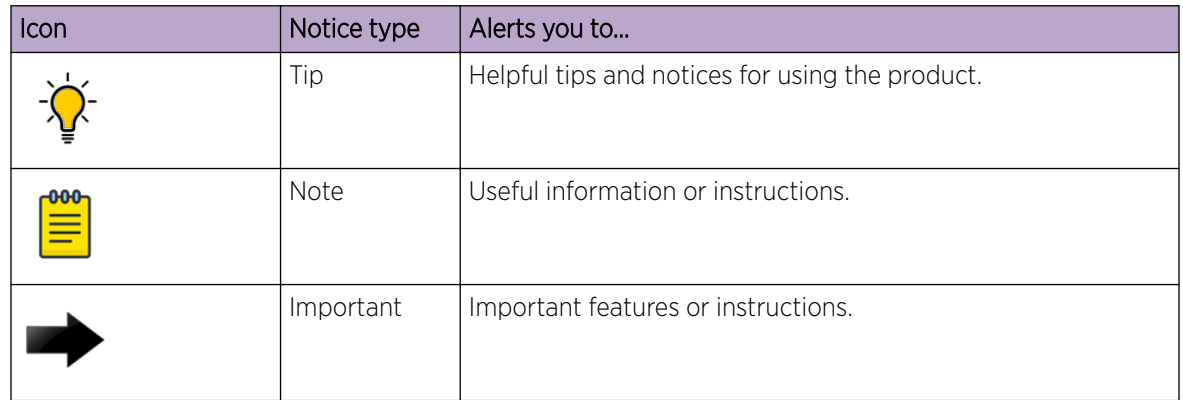

## **Table 1: Notes and warnings**

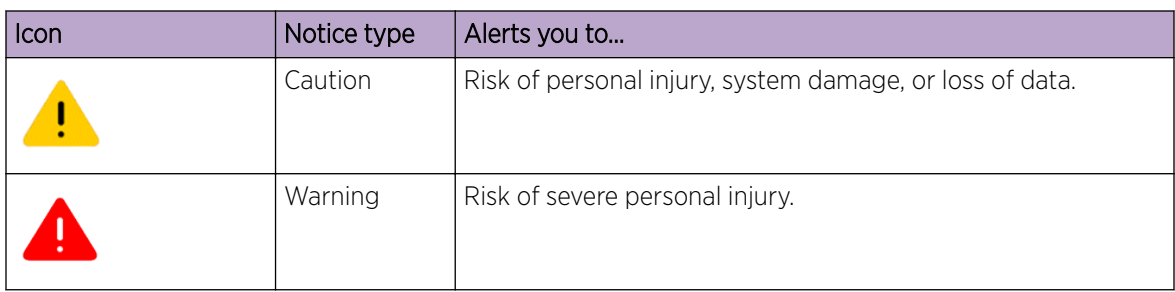

## **Table 1: Notes and warnings (continued)**

## **Table 2: Text**

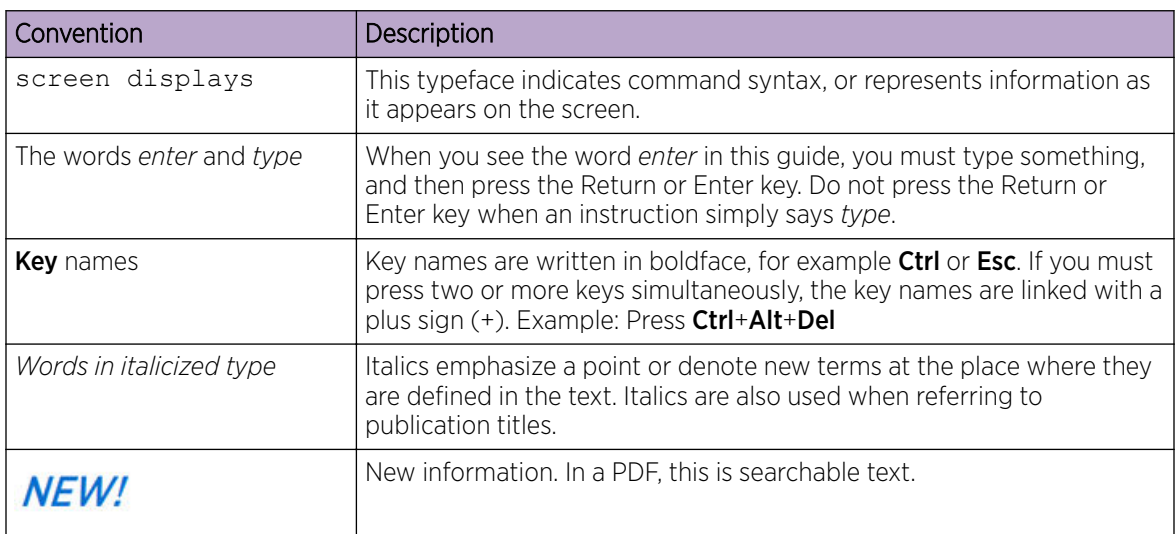

## **Table 3: Command syntax**

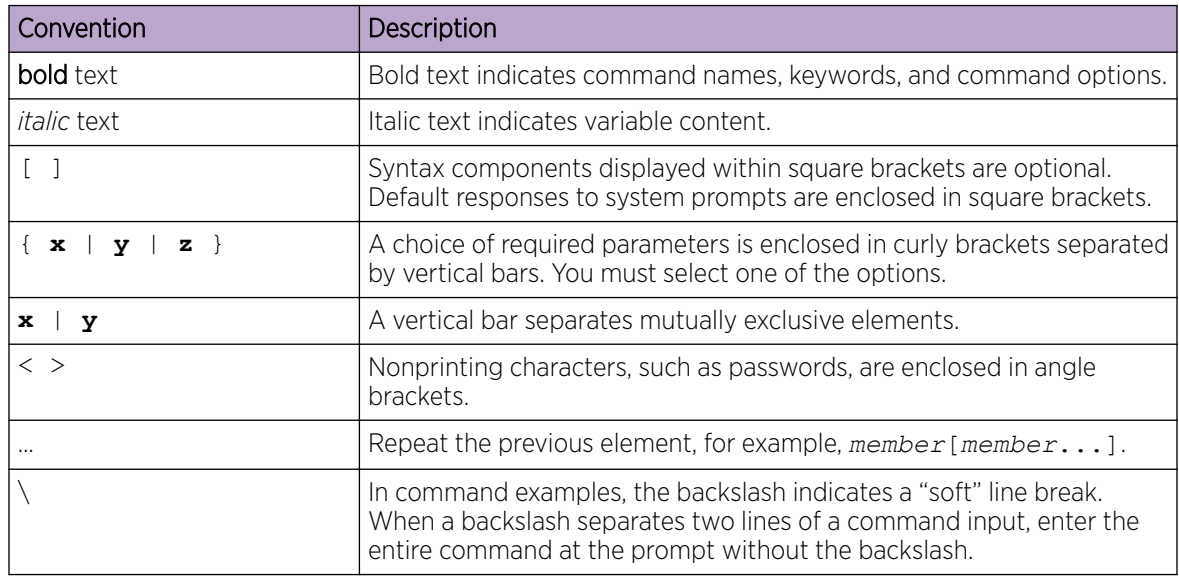

# <span id="page-7-0"></span>Documentation and Training

Find Extreme Networks product information at the following locations:

[Current Product Documentation](http://www.extremenetworks.com/documentation/)

[Release Notes](https://www.extremenetworks.com/support/release-notes/)

[Hardware and software compatibility](https://www.extremenetworks.com/support/compatibility-matrices/) for Extreme Networks products

[Extreme Optics Compatibility](https://optics.extremenetworks.com/)

[Other resources](https://www.extremenetworks.com/resources/) such as white papers, data sheets, and case studies

Extreme Networks offers product training courses, both online and in person, as well as specialized certifications. For details, visit [www.extremenetworks.com/education/.](https://www.extremenetworks.com/education/)

# Getting Help

If you require assistance, contact Extreme Networks using one of the following methods:

## [Extreme Portal](https://extremeportal.force.com/ExtrSupportHome)

Search the GTAC (Global Technical Assistance Center) knowledge base; manage support cases and service contracts; download software; and obtain product licensing, training, and certifications.

## [The Hub](https://community.extremenetworks.com/)

A forum for Extreme Networks customers to connect with one another, answer questions, and share ideas and feedback. This community is monitored by Extreme Networks employees, but is not intended to replace specific guidance from GTAC.

## [Call GTAC](http://www.extremenetworks.com/support/contact)

For immediate support: (800) 998 2408 (toll-free in U.S. and Canada) or 1 (408) 579 2826. For the support phone number in your country, visit: [www.extremenetworks.com/support/contact](http://www.extremenetworks.com/support/contact)

Before contacting Extreme Networks for technical support, have the following information ready:

- Your Extreme Networks service contract number, or serial numbers for all involved Extreme Networks products
- A description of the failure
- A description of any actions already taken to resolve the problem
- A description of your network environment (such as layout, cable type, other relevant environmental information)
- Network load at the time of trouble (if known)
- The device history (for example, if you have returned the device before, or if this is a recurring problem)
- Any related RMA (Return Material Authorization) numbers

## Subscribe to Service Notifications

You can subscribe to email notifications for product and software release announcements, Vulnerability Notices, and Service Notifications.

- 1. Go to [www.extremenetworks.com/support/service-notification-form](http://www.extremenetworks.com/support/service-notification-form).
- 2. Complete the form (all fields are required).

<span id="page-8-0"></span>3. Select the products for which you would like to receive notifications.

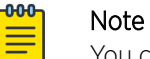

You can modify your product selections or unsubscribe at any time.

4. Select Submit.

# Providing Feedback

The Information Development team at Extreme Networks has made every effort to ensure the accuracy and completeness of this document. We are always striving to improve our documentation and help you work better, so we want to hear from you. We welcome all feedback, but we especially want to know about:

- Content errors, or confusing or conflicting information.
- Improvements that would help you find relevant information in the document.
- Broken links or usability issues.

If you would like to provide feedback, you can do so in three ways:

- In a web browser, select the feedback icon and complete the online feedback form.
- Access the feedback form at <https://www.extremenetworks.com/documentation-feedback/>.
- Email us at [documentation@extremenetworks.com](mailto:documentation@extremenetworks.com).

Provide the publication title, part number, and as much detail as possible, including the topic heading and page number if applicable, as well as your suggestions for improvement.

<span id="page-9-0"></span>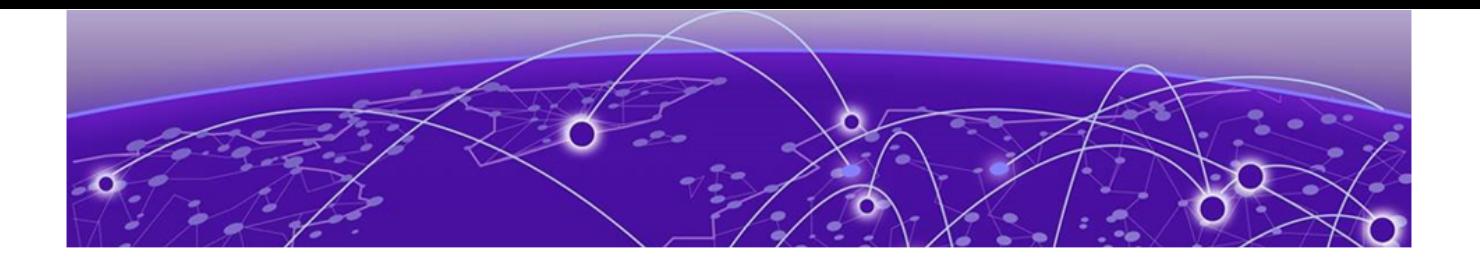

# **About this Document**

## What's New in this Document on page 10

# What's New in this Document

The following table describes information added to this guide for the Extreme Fabric Automation 2.3.0 software release.

## **Table 4: Summary of changes**

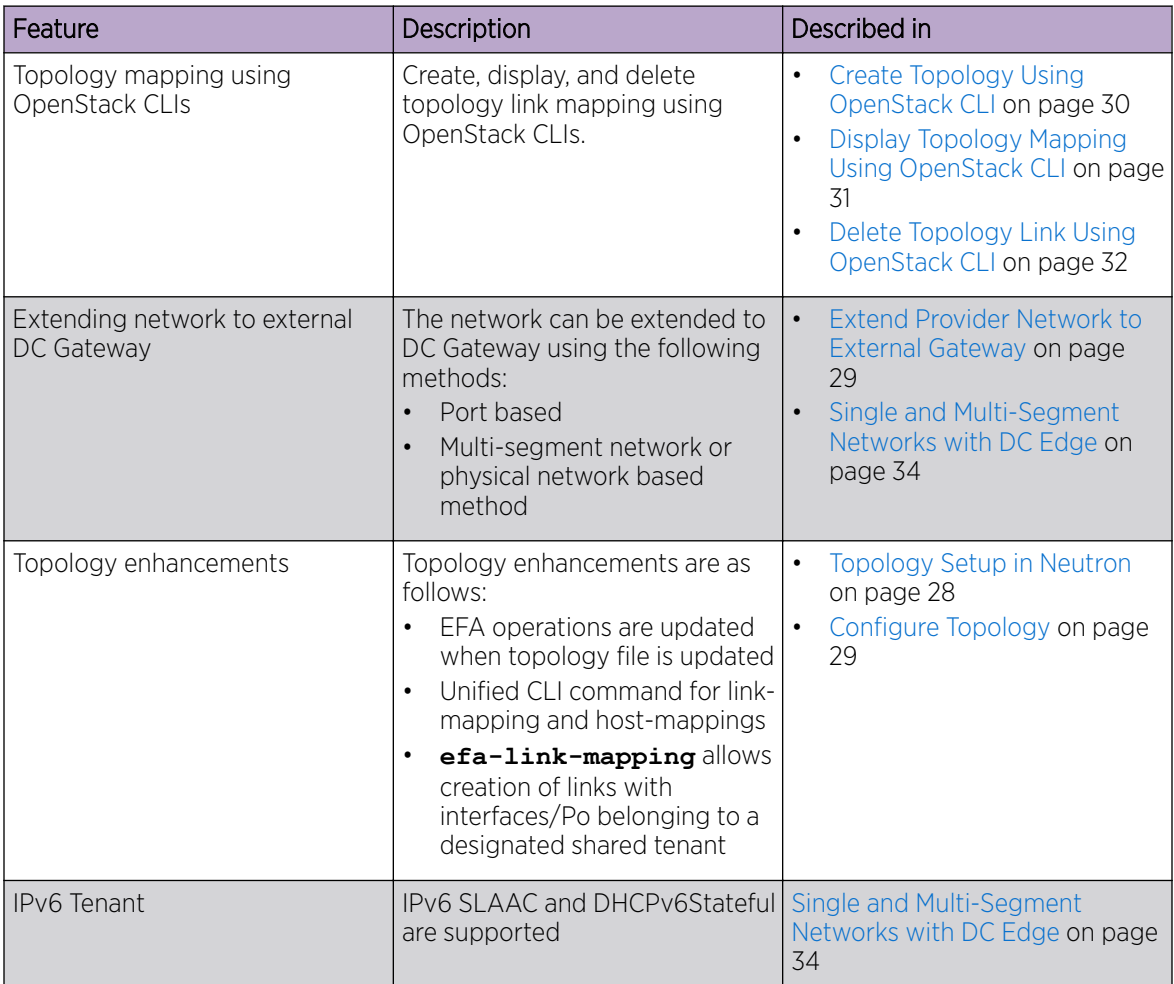

For complete information on this release, refer to the *Extreme Fabric Automation Release Notes*.

<span id="page-10-0"></span>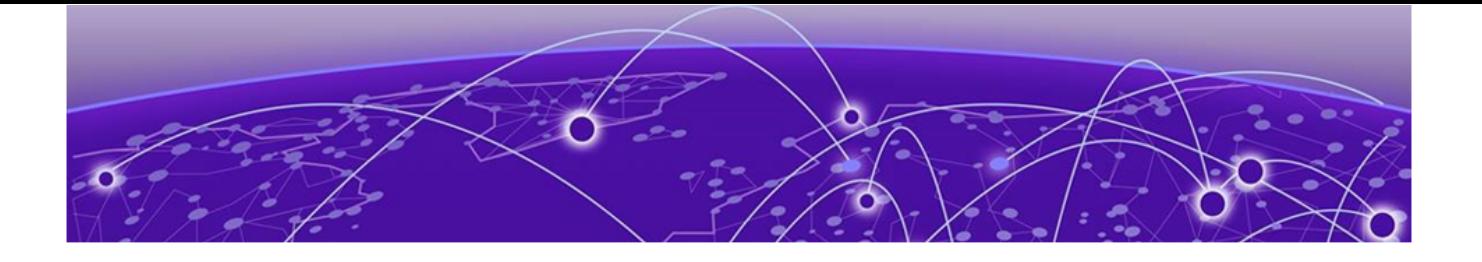

# **Introduction to OpenStack Integration**

Extreme Fabric Automation Overview on page 11 [EFA Microservices](#page-12-0) on page 13 [OpenStack Integration Overview](#page-14-0) on page 15 [OpenStack Ecosystem Integration Management](#page-16-0) on page 17 [Limitations](#page-17-0) on page 18

# Extreme Fabric Automation Overview

Extreme Fabric Automation (EFA) is a micro-services-based scalable Fabric automation application.

EFA automates and orchestrates SLX IP Fabrics and tenant networks, with support for the following:

- Building and managing non-Clos small data center Fabrics and 3-stage and 5-stage IP Clos Fabrics
- Managing tenant-aware Layer 2 and Layer 3 networks
- Configuring integration with several ecosystems: VMware vCenter, OpenStack, and Microsoft Hyper-V
- Providing a single point of configuration for your entire Fabric

EFA consists of core K3s containerized services that interact with each other and with other infrastructure services to provide the core functions of Fabric and tenant network automation. For more information, see [EFA Microservices](#page-12-0) on page 13.

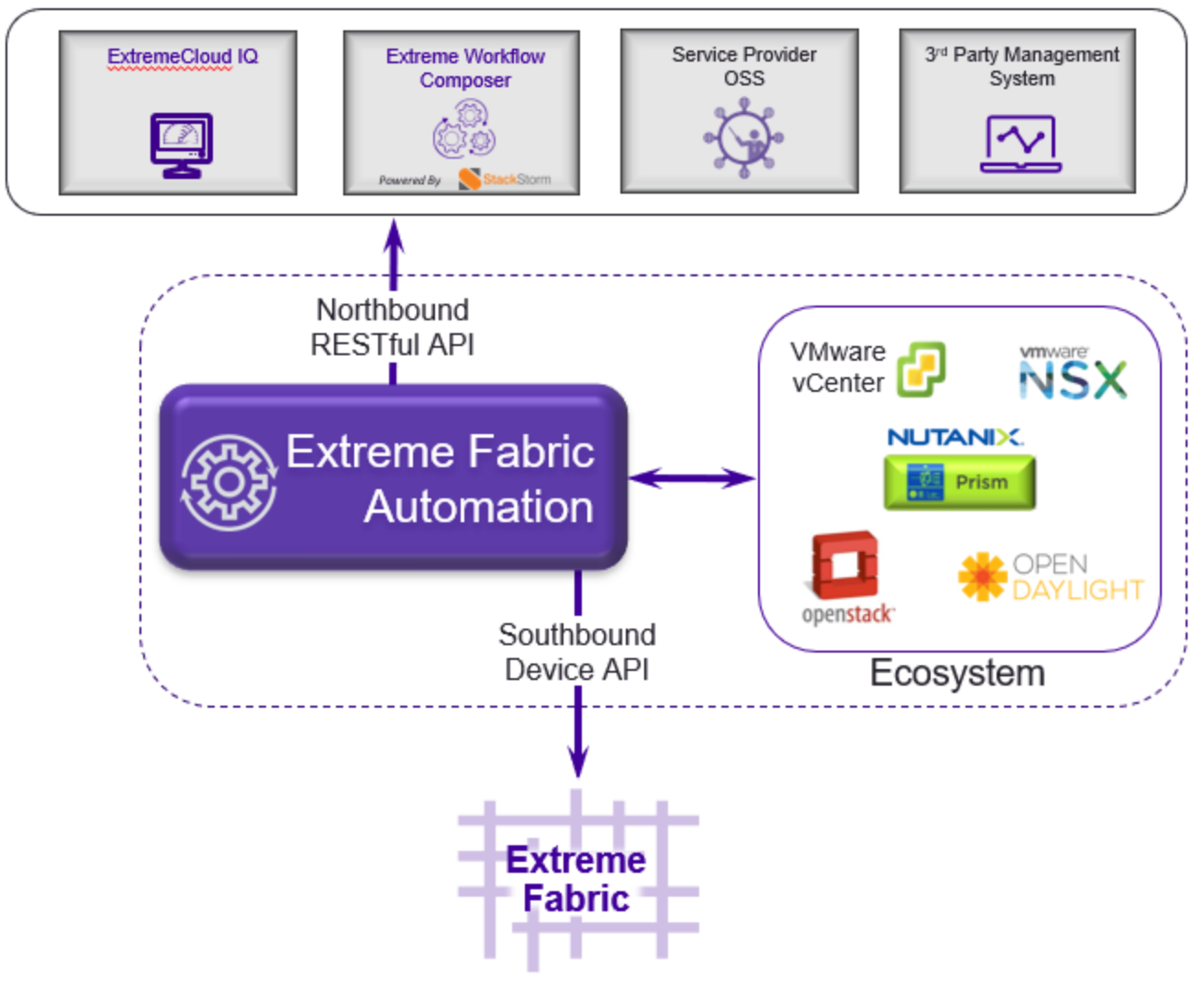

# **Orchestration Tools**

**Figure 1: EFA orchestration**

# <span id="page-12-0"></span>EFA Microservices

EFA consists of core K3s containerized microservices that interact with each other and with other infrastructure services to provide the core functions of Fabric and tenant network automation.

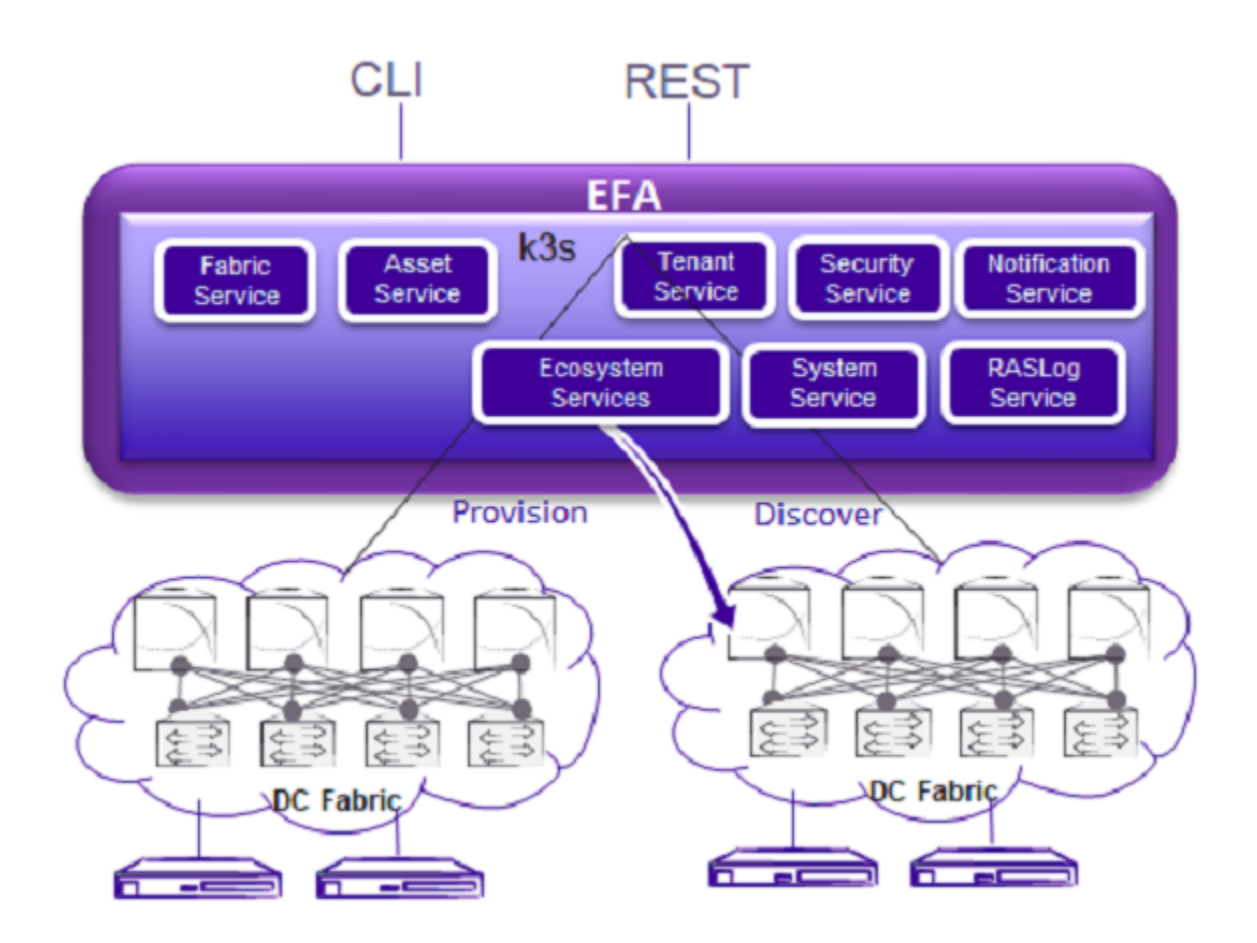

**Figure 2: Microservices in the EFA architecture**

## Fabric Service

The Fabric Service is responsible for automating the Fabric BGP underlay and EVPN overlay. By default, the EVPN overlay is enabled but you can disable it before provisioning if necessary. The Fabric Service exposes the CLI and REST API for automating the Fabric underlay and overlay configuration.

The Fabric Service features include:

- Support for Small Data Centers (non-Clos)
- Support for 3-stage and 5-stage Clos Fabrics
- Support for MCT configuration
- Support for ecosystem integration: OpenStack, VMware vCenter, and Microsoft Hyper-V

Underlay automation includes interface configurations (IP numbered), BGP underlay for spine and leaf, BFD, and MCT configurations. Overlay automation includes EVPN and overlay gateway configuration.

## <span id="page-13-0"></span>Tenant Service

The Tenant Service manages tenants, tenant networks, and end points, fully leveraging the knowledge of assets and the underlying Fabric. You can use the CLI and REST API for tenant network configuration on Clos and non-Clos Fabrics.

Tenant network configuration includes VLAN, BD, VE, EVPN, VTEP, VRF, and router BGP configuration on Fabric devices to provide Layer 2-Extension, Layer 3-Extension across the Fabric, Layer 2-Handoff, and Layer 3-Handoff at the edge of the Fabric.

## Inventory Service

The Inventory Service acts as an inventory of all the necessary physical and logical assets of the Fabric devices. All other EFA services rely on asset data for their configuration automation. The Inventory Service is a REST layer on top of device inventory details, with the capability to filter data based on certain fields. The Inventory Service securely stores the credentials of devices in encrypted form and makes those credentials available to different components such as the Fabric and Tenant services.

The Inventory Service supports the **execute-cli** option for pushing configuration and exec commands to devices. Examples include configuring SNMP parameters or OSPF configurations. This supports lets you use EFA for SLX-OS commands and push the same configuration to multiple devices.

The Asset Service provides the secure credential store and deep discovery of physical and logical assets of the managed devices. The service publishes the Asset refresh and change events to other services.

## Notification Service

The Notification Service sends events, alerts, and tasks to external entities. Notifications sent from EFA are derived from the syslog events received from the devices that EFA manages. Alerts are notifications that services in EFA send for unexpected conditions. Tasks are user-driven operations or timer-based tasks such as device registration or Fabric creation.

## RASlog Service

The RASlog Service processes syslog messages from devices, processes SNMP traps from devices, and forwards notifications to subscribers.

## Security Service

The Security Service consists of authentication and authorization features that enforce a security boundary between northbound clients and downstream operations between EFA and SLX devices. The service also validates users and their credentials through Role-based Access Control (RBAC) and supports local and remote (LDAP) login.

## Ecosystem Integration Services

EFA provides one-touch integration with these ecosystems, providing deep insight into VMs, vSwitches, port groups, and hosts, and the translation of these into IP Fabric networking constructs.

## VMware vCenter Service

<span id="page-14-0"></span>The vCenter integration provides connectivity between EFA and vCenter using a REST API. EFA does not connect to individual ESXi servers. All integration is done through vCenter. For more information, see the *[Extreme Fabric Automation VMware vCenter Integration Guide, 2.3.0](http://documentation.extremenetworks.com/efa/efa_2.3.0/vcenter)*. Integration support includes the following:

- Registration or deregistration of 1 or more vCenter servers in EFA
- Updates for vCenter asset details
- Lists of information about vCenter servers
- Inventory integration
- Dynamic updates about Tenant Service integration from vCenter and from EFA services

## Hyper-V

The Hyper-V integration supports networking configuration for Hyper-V servers in a data center, manual and automated configuration updates when VMs move, and visibility into the VMs and networking resources that are deployed in the Hyper-V setup. For more information, see *[Extreme](http://documentation.extremenetworks.com/efa/efa_2.3.0/hyperv) [Fabric Automation Hyper-V Integration Guide, 2.3.0](http://documentation.extremenetworks.com/efa/efa_2.3.0/hyperv)*. Integration support includes the following:

- SCVMM (System Center Virtual Machine Manager) server discovery
- SCVMM server update
- Periodic polling of registered SCVMM servers
- SCVMM server list
- SCVMM server delete and deregister
- Network event handling

## OpenStack Service

The OpenStack service integrates Extreme OpenStack plug-ins with the rest of the of the EFA foundation services in an IP Fabric. For more information, see the *[Extreme Fabric Automation](http://documentation.extremenetworks.com/efa/efa_2.3.0/open) [OpenStack Integration Guide, 2.3.0](http://documentation.extremenetworks.com/efa/efa_2.3.0/open)*. Integration support includes the following:

- Create, read, update, delete (CRUD) operations on networks and ports
- LAG support
- Provider network (default, PT)
- VLAN trunking
- Network operations using single root I/O virtualization (SR-IOV) physical and virtual functions
- East-west traffic using VirtIO ports
- VMotion (virtual machine migration)
- Single-homed connections to the edge port

# OpenStack Integration Overview

OpenStack is a cloud operating system that controls large pools of compute, storage, and networking resources throughout a Data Center. OpenStack Integration enables System administrators to manage and provision resources through APIs and web interface.

## <span id="page-15-0"></span>OpenStack Core Components

The following table lists the OpenStack core components.

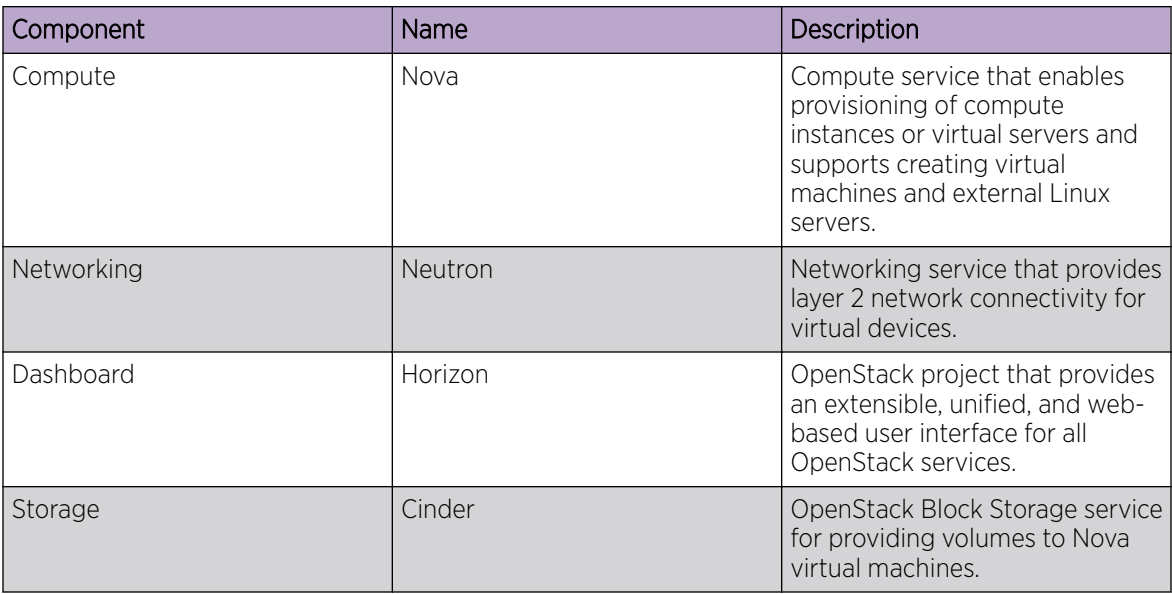

## **Figure 3: OpenStack core components**

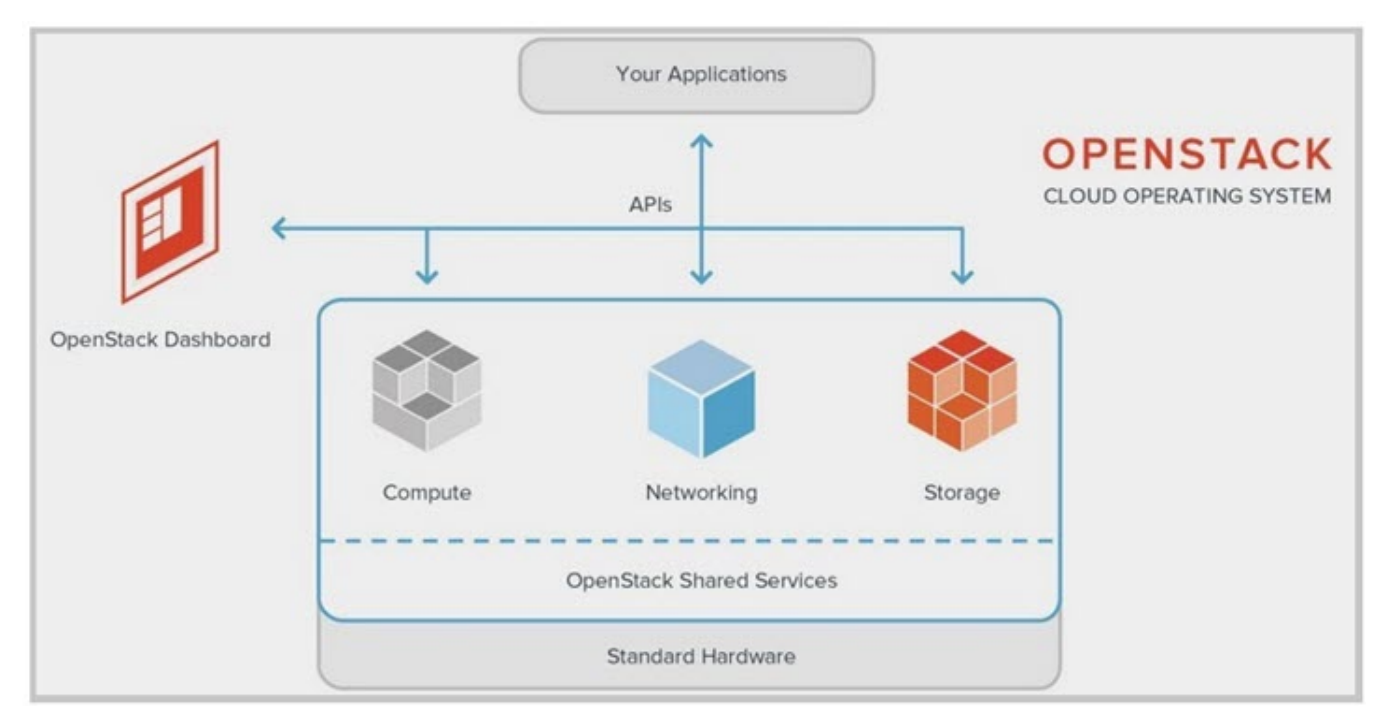

## OpenStack Network Nodes

The EFA OpenStack network consists of Controller and Compute nodes.

Most of the shared OpenStack services and other tools run on the Controller node. The Controller node supplies API, scheduling, and other shared services for the cloud. The Controller node includes

<span id="page-16-0"></span>dashboard, image store, and identity service. Nova Compute management service and Neutron server are also configured on the Controller node.

The VM instances or Nova Compute instances are installed on the Compute node.

The following figure shows an overview of the EFA OpenStack Integration.

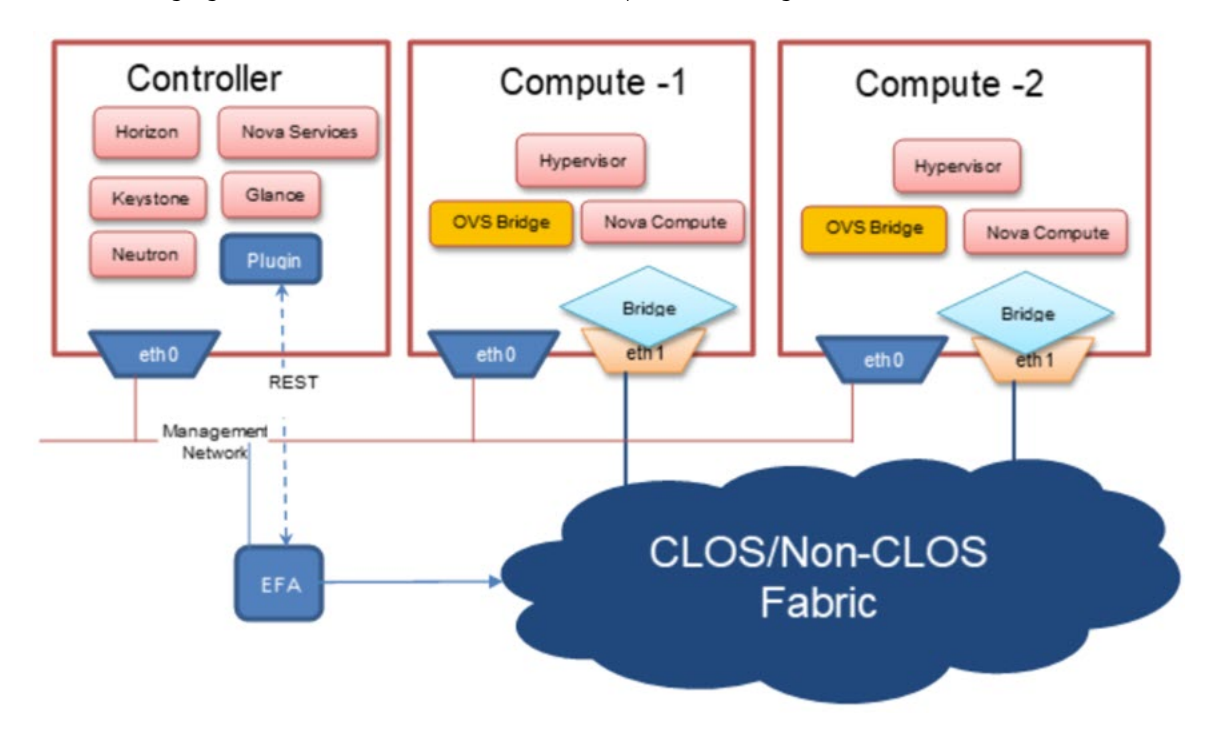

**Figure 4: Overview of EFA OpenStack Network**

# OpenStack Ecosystem Integration Management

OpenStack Service is an ecosystem service that provides integration of Extreme OpenStack plug-ins with the rest of the of the EFA foundation services in an IP fabric network.

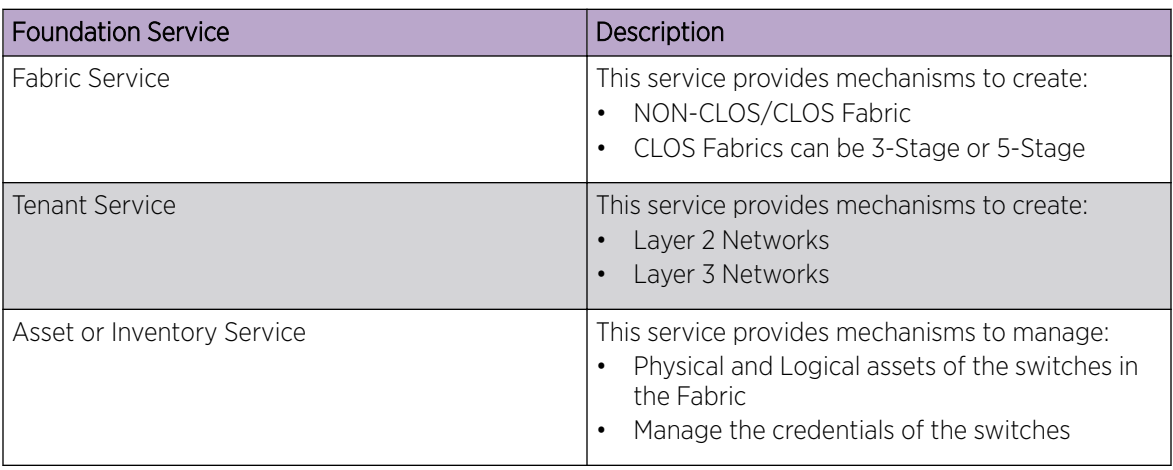

The following figure shows an overview of OpenStack ecosystem integration management.

<span id="page-17-0"></span>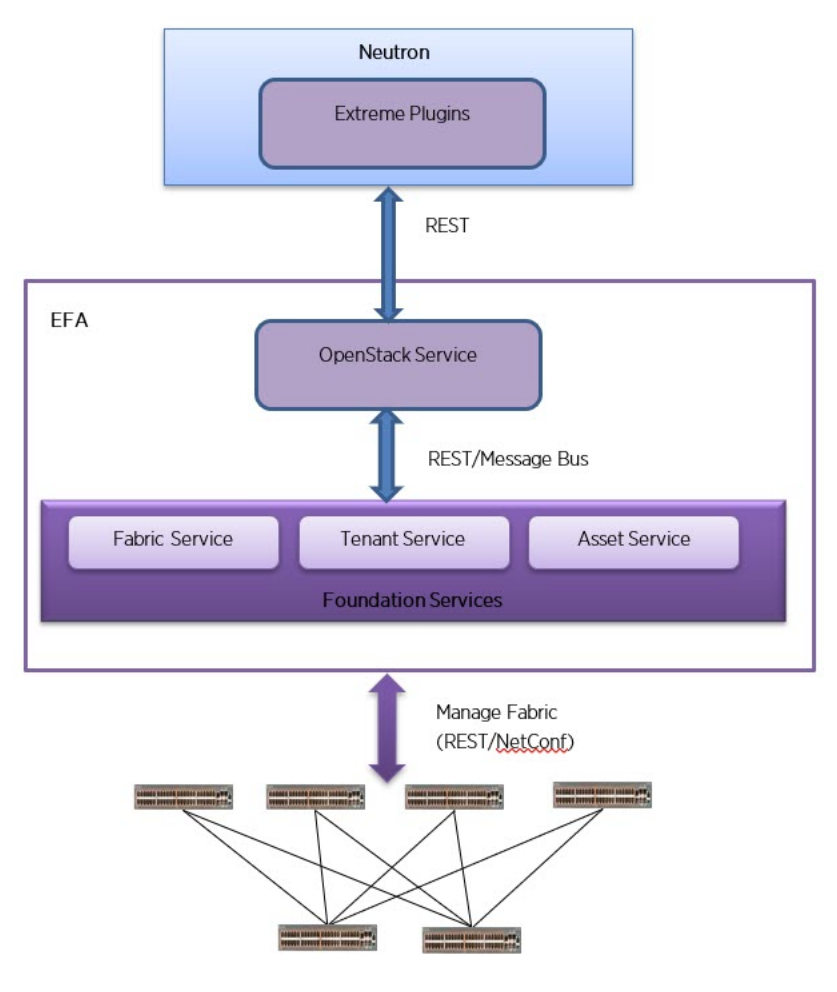

## **Figure 5: Overview of OpenStack ecosystem integration management**

## OpenStack Service Commands

OpenStack Service commands show the Neutron constructs and their provisioning status on EFA. For more information about OpenStack Service commands, see [EFA OpenStack Service Command](#page-49-0) [Reference](#page-49-0) on page 50.

For EFA commands and supported parameters, see *[Extreme Fabric Automation Command Reference,](http://documentation.extremenetworks.com/efa/efa_2.3.0/command) [2.3.0](http://documentation.extremenetworks.com/efa/efa_2.3.0/command)*.

# Limitations

OpenStack Ecosystem Integration limitations are as follows:

• Only green field deployment is supported.

## Dependencies

OpenStack Ecosystem Integration dependencies are as follows:

• Non-CLOS (2-Node, 4-Node, and 8-Node)

- <span id="page-18-0"></span>• CLOS
	- 3-stage CLOS (Leaf / Spine nodes)
	- 5-stage CLOS (Leaf / Spine / Super-Spine nodes)
- Compute nodes (connected to every Leaf node in MCT and Non-MCT configurations)

## Supported Platforms

OpenStack Ecosystem Integration is supported on the following platforms.

- SLX 9640 (Border leaf devices)
- SLX 9150 (Spine and leaf devices)
- SLX 9150T (Spine and leaf devices)
- SLX 9250 (Spine and leaf devices)

<span id="page-19-0"></span>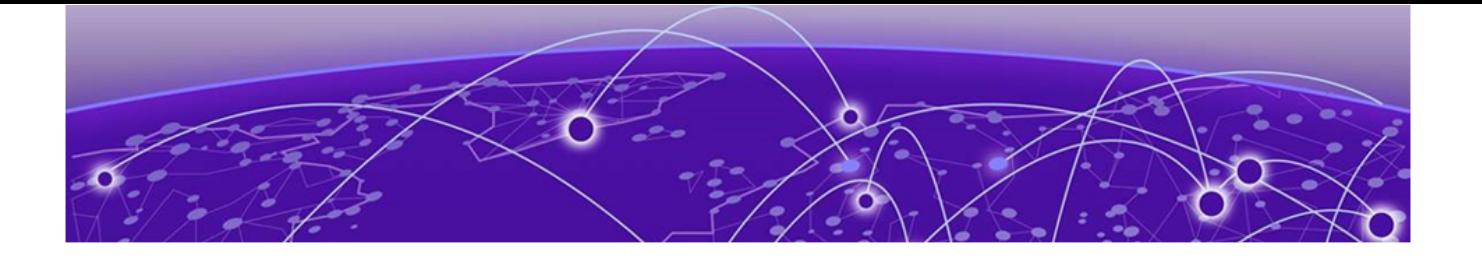

# **OpenStack Plugin Installation**

EFA OpenStack Plug-in Package on page 20 [Install EFA OpenStack Neutron Plug-in](#page-20-0) on page 21 [Upgrade or Downgrade OpenStack Neutron Plug-in](#page-21-0) on page 22 [Uninstall EFA OpenStack Neutron Plug-in](#page-22-0) on page 23

# EFA OpenStack Plug-in Package

OpenStack Integration requires Modular Layer 2 (ML2) Mechanism Driver to interact with Extreme Fabric Automation (EFA). The Neutron drivers and plug-ins communicate with EFA over the REST interface.

The EFA plug-in for OpenStack is packaged as deb files for Ubuntu Linux.

The EFA OpenStack plug-in package supports the following features:

- Modular Layer 2 (ML2) Mechanism Driver (Neutron)
- Topology
- Single Root I/O Virtualization (SR-IOV)
- Multi-Segment
- Virtual Machine Migration (VMotion)
- OpenStack Service
- Sync EFA with Neutron

## System Requirements

System requirements for EFA OpenStack Integration are as follows:

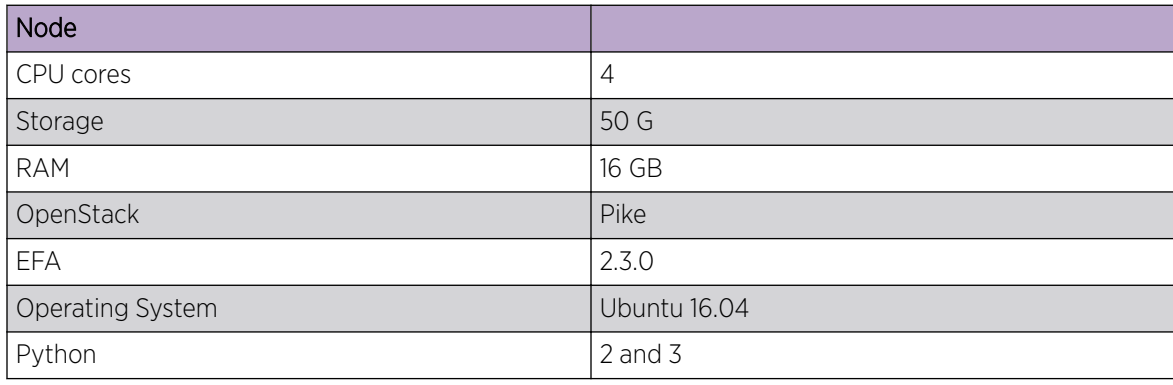

# <span id="page-20-0"></span>Install EFA OpenStack Neutron Plug-in

This section provides information required to install Extreme Fabric Automation OpenStack Neutron plug-in on Ubuntu.

## Before You Begin

The prerequisites for installing EFA OpenStack Neutron plug-in are as follows:

- Working knowledge of Ubuntu Linux
- **Experience in OpenStack deployment**
- Experience in managing EFA 2.x.x
- Network nodes are prepared as required
- All OpenStack compute, network, and controller node hostname name resolutions are setup (fully qualified Host names (fqdn) are not supported for beta release)
- All OpenStack nodes are configured with unique hostnames
- Working EFA Fabric using efa cli/rest
- OpenStack nodes are connected to the leaf switches either in direct mode, VPC, or bonded mode
- Bonding setup is done using 802.3ad

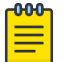

Note

## EFA OpenStack Neutron plug-in supports only Extreme specific OpenStack services. If other OpenStack services are required, install the respective plug-ins prior to EFA OpenStack Neutron plug-in installation.

All network and server connection settings or mappings can be saved to csv files for bulk configuration using the startup file option in the m12 conf extreme.ini file.

## Procedure

1. Install the EFA OpenStack plug-in debian packages.

```
# dpkg -i networking_extreme*deb
```
- 2. Note the Neutron configuration file layout.
	- Neutron configuration: /etc/neutron/neutron.conf
	- ML2 plug-in configuration: /etc/neutron/plugins/ml2/ml2\_conf.ini
	- Extreme EFA Mechanism driver or topology configuration: /etc/neutron/plugins/ml2/ ml2\_conf\_extreme.ini
- 3. Configure the M12 core plugin in the neutron.conf file.

```
[DEFAULT]
core_plugin=ml2
service_plugins = trunk, segments, efa_topology_plugin
```
Do not enable the reference router plug-in.

- 4. Copy the m12 conf extreme.ini file provided with TAR to the /etc/neutron/ plugins/ml2/ml2\_conf\_extreme.ini file.
- 5. Enable Neutron in the m12 conf extreme.ini file to communicate with EFA.

```
[ml2_extreme]
efa rest token = <efa api token for VIM 1>
efa_cert_file = /root/gcla/extreme-ca-chain.crt
efa_secure_mode = True
efa port = 443
```

```
efa_host =efa.extremenetworks.com
region name = VIM 1region_shared = SHARED_TENANT
#SHARED TENANT is the name of the shared tenant created on EFA
fabric_name = CNCF
```
6. Enable the Neutron EFA extension plug-in in the m12 conf extreme.ini file to build initial physical topology between OpenStack Compute nodes and TOR switches.

```
[efa_topology]
efa_link_mapping_file = /home/ubuntu/link.csv
```
7. Enable Extreme EFA mechanism drivers in M12 conf.ini.

```
Ml2_conf.ini 
[ml2] 
tenant network types = vlan
type drivers = vlanmechanism_drivers = openvswitch,extreme_efa
[ml2 type_vlan]
network vlan ranges = physnet1:100:500 (Required vlan range)
[ovs] 
bridge mappings = physnet1:br0 (bridge used for datapath)
```
8. Modify the system unit file to start Neutron with m12 conf extreme.ini.

```
# ExecStart = /usr/local/bin/neutron-server --config-file /etc/neutron/neutron.conf --
config-file /etc/neutron/plugins/ml2/ml2_conf.ini --config-file /etc/neutron/
plugins/ml2/ml2_conf_extreme.ini
```

```
# systemctl daemon-reload
```
On DevStack installation, modify the /etc/systemd/system/devstack@q-svc.service file.

9. Restart the Neutron server.

# systemct1 restart

On Opensource installation, use the **sudo service neutron-\* restart** command.

On DevStack installation, use the **sudo systemctl restart devstack@q-svc.service** command.

10. Verify if the status of the Neutron server is Active and confirm the following:

- Neutron service started with the m12 confi extreme.ini file.
- **efa-topology** extension is loaded using **OpenStack extension show efa-topology**.

# sudo systemctl status devstack@q-svc.service

On Opensource stack installation, use the **sudo service neutron-\* status** command.

# Upgrade or Downgrade OpenStack Neutron Plug-in

#### Procedure

Upgrade or downgrade EFA plug-in debian packages from the network node.

# dpkg -i networking\_extreme\*deb

# <span id="page-22-0"></span>Uninstall EFA OpenStack Neutron Plug-in

## Procedure

Uninstall the EFA OpenStack Neutron plug-in.

# dpkg -P networking-extreme

<span id="page-23-0"></span>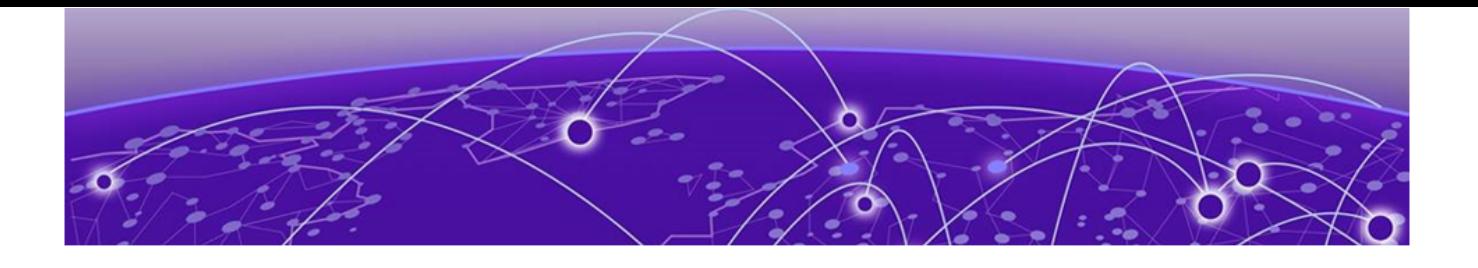

# **OpenStack Configuration**

Multiple VIM/VPOD Instances on page 24 [Configure EFA Mode](#page-25-0) on page 26 [Add Certificate to OpenStack Controller](#page-26-0) on page 27 [Configure Neutron to Connect to EFA](#page-26-0) on page 27 [Topology Setup in Neutron](#page-27-0) on page 28 [ML2 Mechanism Driver](#page-31-0) on page 32 [Single and Multi-Segment Networks with DC Edge](#page-33-0) on page 34 [Scale-in and Scale-out of Compute Nodes](#page-43-0) on page 44 [Virtual Machine Migration](#page-44-0) on page 45

# Multiple VIM/VPOD Instances

Each VIM/VPOD instance or OpenStack is mapped to a separate EFA Tenant. A VIM Instance can be segregated as follows:

- Grouping all physical Interfaces together through topology specification
- Restricting the VLAN range details in the Neutron initialization file

The following figure shows an example of multiple VIM/VPOD instances managing the same IP fabric.

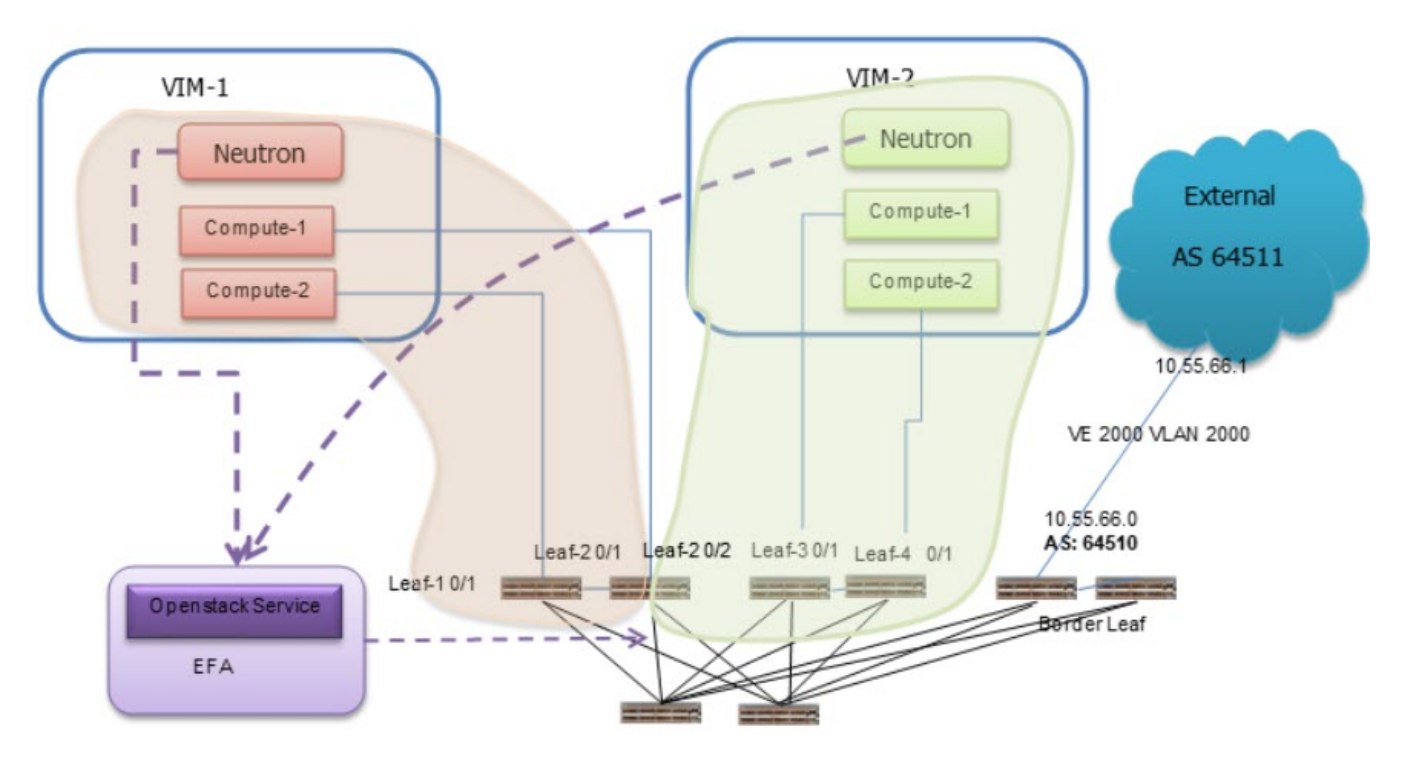

## **Figure 6: Multiple VIM or VPOD instances**

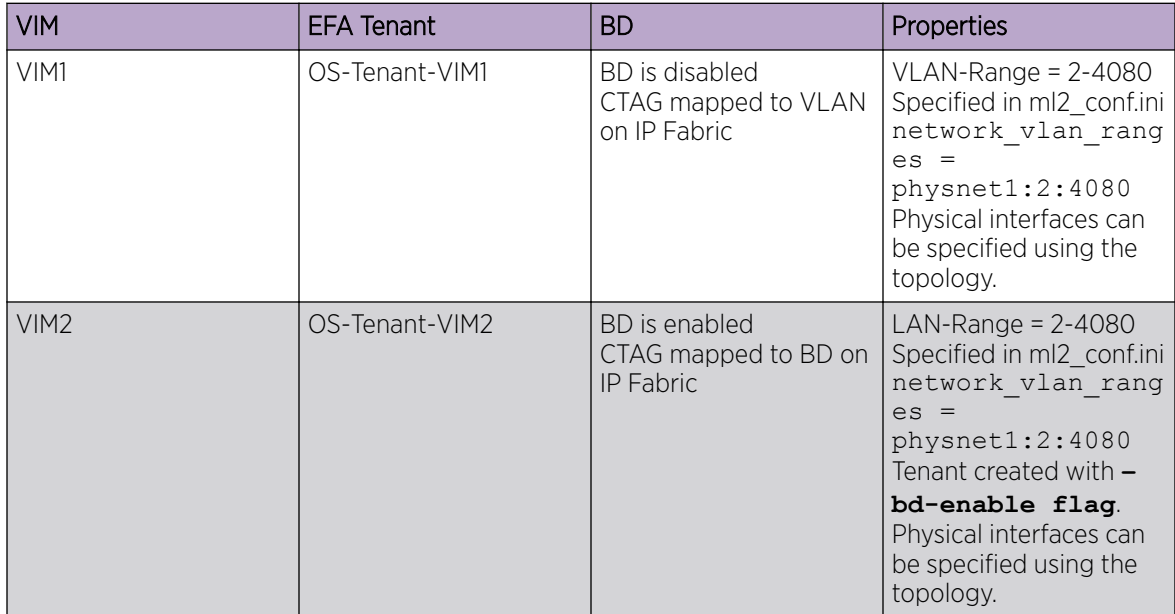

The following example shows multiple VIM/VPOD instances.

```
# efa tenant create --name VIM1 --port 10.24.80.111[0/1],10.24.80.112[0/1] --vlan-range 
2-4080 --vrf-count 200 
# efa tenant create --name VIM2 --port 10.24.80.112[0/2],10.24.80.113[0/1],
10.24.80.114[0/1] --enable-bd --vlan-range 2-4080 --vrf-count 200 
# efa tenant show 
+----------------+-------------+-------------+------------+-----------+-----------
  +------------------------------------+
```
<span id="page-25-0"></span>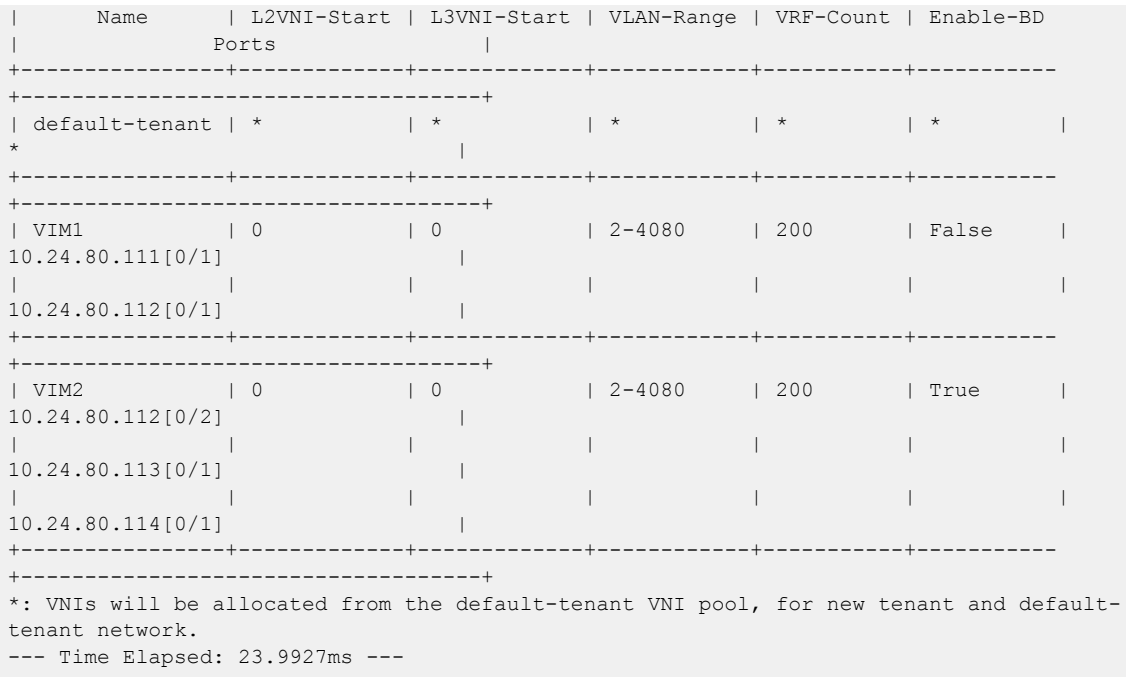

# Configure EFA Mode

## Procedure

- 1. Determine the EFA mode.
	- Secure mode https
	- Standard mode http
- 2. Configure the required mode in the m12 conf extreme.ini file.

```
efa rest token = eyJhbGciOiJSUzI1NiIsImtpZCI6IjEuMCIsInR5cCI6IkpXVCJ9 <<<<<Complete
token String>>>>>>
efa_cert_file = /usr/local/share/ca-certificates/extreme-ca-chain.crt
efa_secure_mode = True
#efa_secure_mode = False
#https
efa_port = 443
#http
#efa_port = 80
efa_host = efa.extremenetworks.com
region_name = RegionOne
fabric_name = Fabric1
[efa_topology]
efa_link_mapping_file = /home/administrator/networking-extreme/link.csv
```
For description of tokens, see [Token Description](#page-26-0) on page 27.

## <span id="page-26-0"></span>Token Description

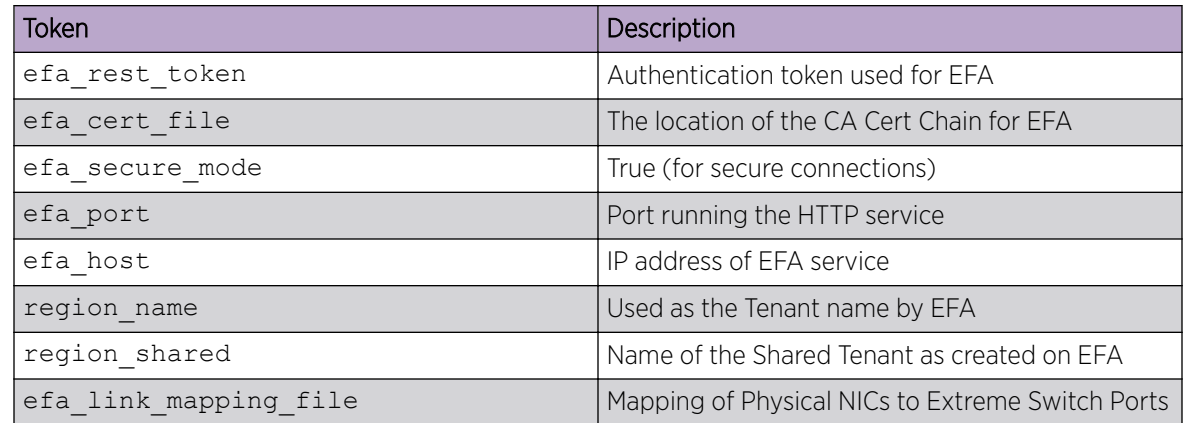

# Add Certificate to OpenStack Controller

#### Procedure

1. Copy certificate from EFA to OpenStack Controller.

```
administrator@osController-55:$ su
Password:
root@osController-55:# cd /usr/local/share/ca-certificates
root@osController-55:#
root@osController-55:/usr/local/share/ca-certificates# scp root@10.21.88.130://usr/
local/share/ca-certificates/extreme-ca-chain.crt .
root@10.21.88.130's password:
extreme-ca-chain.crt 
100% 4488 4.4KB/s 00:00
root@osController-55:/usr/local/share/ca-certificates#
```
2. Restart Neutron to apply the token and certificate.

```
# sudo service neutron-* restart
```
# Configure Neutron to Connect to EFA

## Procedure

1. Configure the topology plugin in /etc/neutron/neutron.conf.

```
[ml2]
service_plugins = efa_topology_plugin, trunk, segments
```
2. Configure the mechanism\_drivers in /etc/neutron/plugins/ml2/ml2\_conf.ini.

```
[ml2]tenant_network_types = vlan 
type drivers = vlanmechanism_drivers = openvswitch, extreme_efa
[ml2_type_vlan] 
network_vlan_ranges = physnet1:2:500 
[ovs] 
bridge_mappings = physnet1:br1
```
3. Configure efa\_rest\_token, region\_name, and region\_shared in /etc/neutron/ plugins/ml2/ml2\_conf\_extreme.ini.

```
[ml2_extreme]
efa_rest_token = <efa_api_token for VIM_1>
```

```
efa_cert_file = /root/gcla/extreme-ca-chain.crt
efa_secure_mode = True
efa port = 443efa_host = efa.extremenetworks.com
region_name = VIM_1
region_shared = SHARED_TENANT
#SHARED TENANT is the name of the shared tenant created on EFA
fabric_name = CNCF
[efa_topology]
efa_link_mapping_file = /home/ubuntu/link.csv
```
For description of tokens, see [Token Description](#page-26-0) on page 27.

# Topology Setup in Neutron

OpenStack CLI enables you to manage the topology between compute nodes and SLX devices. Physical Network Topology extension provides a Neutron CLI for the OpenStack administrator to manage links between SLX devices and Compute NICs. Neutron has an abstract for physical network called Provider Network.

Extreme Topology plug-in provides **efa-link-mapping** command to configure and setup the topology. The efa-link-mapping feature enables scaling in and scaling out of compute nodes. For more information about scaling in and scaling out of compute nodes, see [Scale-in and Scale-out of Compute](#page-43-0) [Nodes](#page-43-0) on page 44.

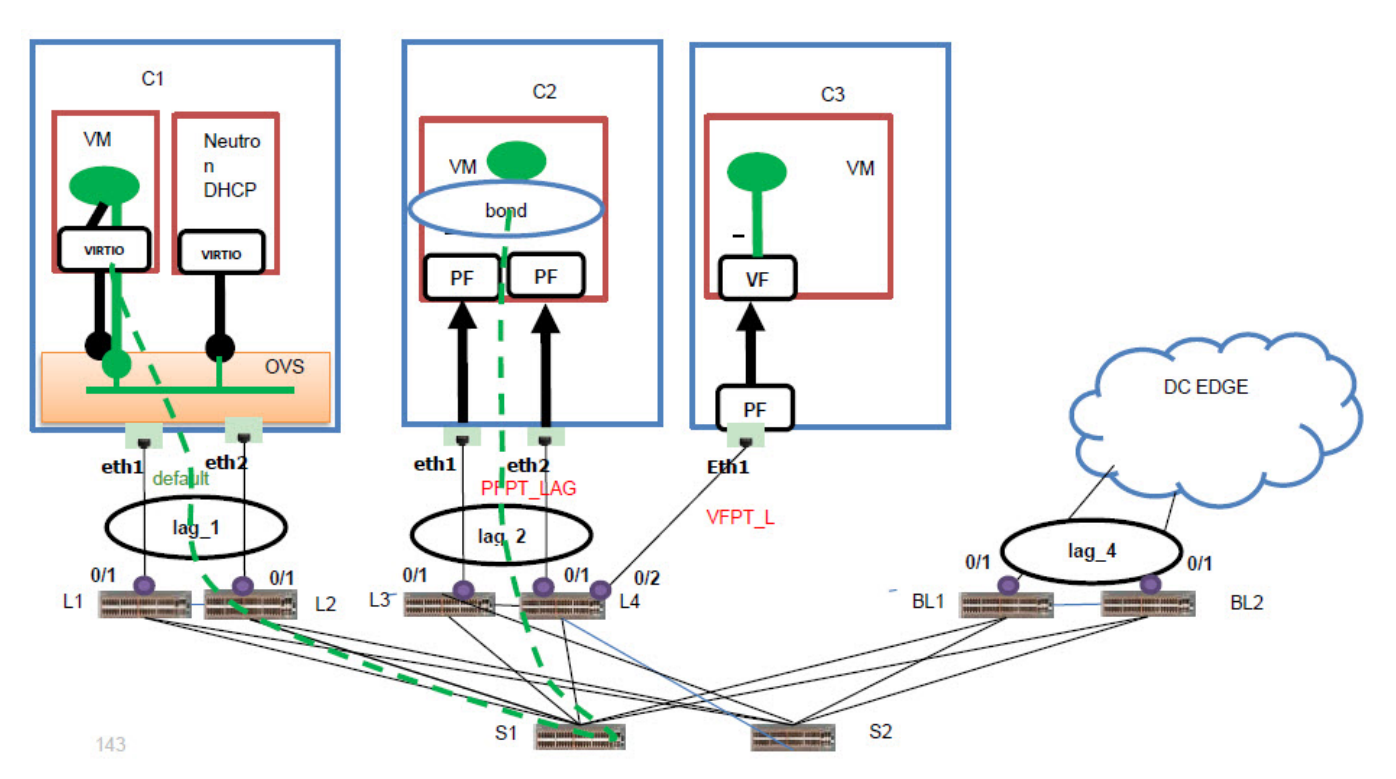

**Figure 7: Topology setup in Neutron**

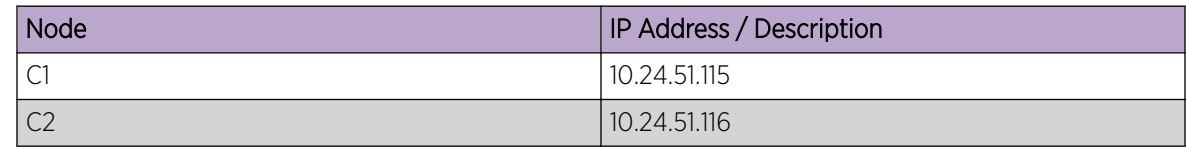

<span id="page-28-0"></span>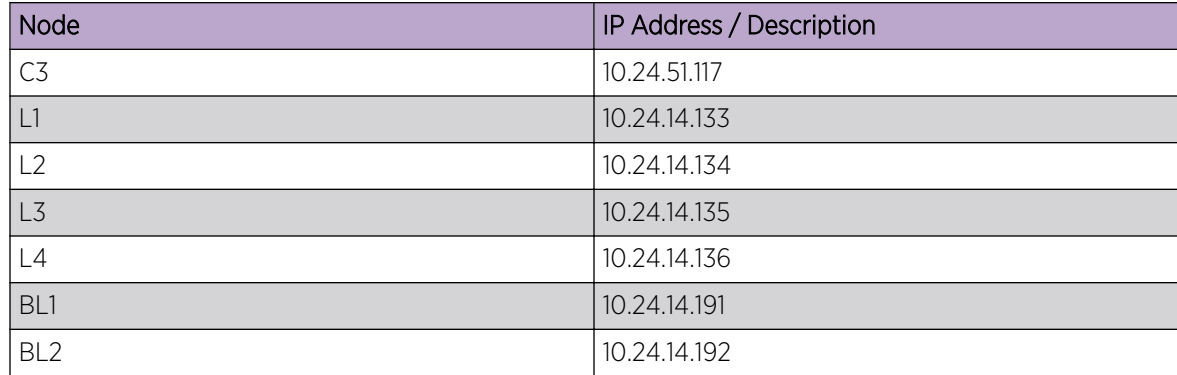

## Extend Provider Network to External Gateway

## About This Task

Perform this procedure to extend provider network to external gateway using port based method. To extend the network using multi-segment based method, see [Single and Multi-Segment Networks with](#page-33-0) [DC Edge](#page-33-0) on page 34.

## Procedure

1. Create a provider network.

```
# openstack network create provider-physical-network default --provider-network-type 
vlan --provider-segment 1234 dcgw network1
```
If the **provider-physical-network** is default, regular virtio ports are brought up on the provider and all corresponding end-points are provisioned.

2. Extend the provider network to external gateway.

```
# openstack port create --network dcgw network1 --device-owner network:dc edge --host
DCGW-1 dcgw1_port
```
## Configure Topology

## About This Task

To configure topology using OpenStack CLI, see [Create Topology Using OpenStack CLI](#page-29-0) on page 30.

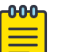

## Note

All network and server connection settings or mappings can be saved to csv files for bulk configuration using the startup file option in the m12 conf extreme. ini file. Network provisioning and de-provisioning on EFA depends on physnet mapping for nondefault physnets. When a node is added or deleted from the mapping file, the corresponding EFA operations are updated.

## Procedure

- 1. Configure the topology.
	- For bulk node configuration, proceed to the next step.
	- For individual node configuration, go to step [4.](#page-29-0)

<span id="page-29-0"></span>2. Save the network settings to a csv file.

```
ubuntu@Openstack114:~$ cat /home/ubuntu/link.csv 
Openstack115,eth1,default,10.24.14.133,0/1,lag_1 
Openstack115,eth2,default,10.24.14.134,0/1,lag_1 
Openstack116,eth1,PFPT_LAG,10.24.14.135,0/1,lag_2 
Openstack116,eth2,PFPT_LAG,10.24.14.136,0/1,lag_2 
Openstack117,eth1,VFPT_L10.24.14.136,0/1 
DC-GW1, ,EXT1,10.24.14.191,0/1,lag_4 
DC-GW1, , EXT1, 10.24.14.192, 0/1, lag 4
```
- The number of comma delimiters used in each line within the csv file must be the same.
- For DC-Edge entries, --nic must be empty.
- Only links corresponding to VLAN based physnets must be added.
- Only VLAN based Physnet entries must be added.
- Only host names must be added for --host. Example: DC-GW1
- 3. Perform bulk configuration.

```
# efa-link-mapping add --file /home/ubuntu/link.csv
```
4. Configure the nodes.

```
# efa-link-mapping add --host Openstack115 --nic eth1 --pn default --switch 
10.24.14.133 --port 0/1 --po-name lag_1 
# efa-link-mapping add --host Openstack115 --nic eth2 --pn default --switch 
10.24.14.134 --port 0/1 --po-name lag_1 
# efa-link-mapping add --host Openstack116 --nic eth1 --pn PFPT LAG --switch
10.24.14.135 --port 0/1 --po-name lag_2 
# efa-link-mapping add --host Openstack116 --nic eth2 --pn PFPT_LAG --switch 
10.24.14.136 --port 0/1 --po-name lag_2 
# efa-link-mapping add --host Openstack117 --nic eth1 --pn VFPT L --switch
10.24.14.136 --port 0/2
# efa-link-mapping add --host DC-GW1 --pn EXT1 --switc10.24.14.191 --port 0/1 --po-
name lag_4 
# efa-link-mapping add --host DC-GW1 --pn EXT1 --switch 10.24.14.192 --port 0/1 --po-
name lag_4
```
## Note

If the LAG and PO are not created on EFA, leave the  $-$ -po-name empty.

The --host name in the CSV file and the command must match the hypervisor hostname from the **openstack hypervisor list** command. If hypervisor hostname is a FQDN, then the same must be used here as well.

#### What to Do Next

[Connect OpenStack Instance to EFA Tenant](#page-47-0) on page 48

## Create Topology Using OpenStack CLI

## About This Task

The OpenStack CLI commands use Neutron REST extensions provided by EFA.

## Procedure

Create the topology link.

```
# openstack network efa-topology-link-map create --host Openstack115--nic eth1 --pn 
default --switch 10.24.14.133 --port 0/1 --po-name lag_1
```
## <span id="page-30-0"></span>Display Link Mapping

#### About This Task

To display topology link mapping using OpenStack CLI, see Display Topology Mapping Using OpenStack CLI on page 31.

#### Procedure

Verify link mapping.

# efa-link-mapping list

#### Example

```
# sudo efa-link-mapping list 
+--------------+------+------------------+-------------+---------+---------+
| Host | Nic | provider-network |Switch | Port | Po-Name |
+--------------+------+------------------+-------------+---------+----------
|Openstack115 | eth1 | default |10.24.14.133 | 0/1 | lag 1 |
+--------------+------+------------------+-------------+---------+---------+
```
## Display Topology Mapping Using OpenStack CLI

#### About This Task

The OpenStack CLI commands use Neutron REST extensions provided by EFA.

## Procedure

Display topology link.

```
# openstack network efa-topology-link-map list
administrator@osController-55:~$ openstack network efa-topology-link-map list 
+--------------------------------------+-----------------+------------+------------------
+-------------+--------+----------+ 
| ID | Host | Nic | Provider Network
| Switch | Port | Po Name | 
+--------------------------------------+-----------------+------------+------------------
  +-------------+--------+----------+ 
| 08bb90b6-ac37-4b7f-aa80-d1d08de7e54b | Openstack115 | eth1 | 
default | 10.24.14.133 | 0/1 | lag_1 |
| 012b90b6-ac12-427f-a220-d1d08de7e123 | Openstack115 | eth2 | 
default | 10.24.14.134 | 0/1 | lag_1 |
+--------------------------------------+-----------------+------------+------------------
+-------------+--------+----------+
```
## Remove Link Mapping

## About This Task

To delete topology link mapping using OpenStack CLI, see [Delete Topology Link Using OpenStack CLI](#page-31-0) on page 32.

## Procedure

Remove link mappings.

- Remove all the mappings. # sudo efa-link-mapping remove
- Remove all the mappings for the selected host. # sudo efa-link-mapping remove -H compute1/ip-address

• Remove the selected mapping. # sudo efa-link-mapping remove -H compute1 -n eth0

## <span id="page-31-0"></span>Delete Topology Link Using OpenStack CLI

## About This Task

The OpenStack CLI commands use Neutron REST extensions provided by EFA.

## Procedure

Delete topology link.

```
# openstack network efa-topology-link-map delete 08bb90b6-ac37-4b7f-aa80-d1d08de7e54b 
012b90b6-ac12-427f-a220-d1d08de7e123
```
- Multiple link entries can be removed by providing multiple IDs.
- Multiple IDs can be saved to  $c$ sv file for bulk deletion using the  $-\texttt{file}$  option. The  $-\texttt{file}$  option is available only in the console version of the command.

# ML2 Mechanism Driver

Modular Layer 2 (ML2) Neutron plug-in allows OpenStack networking to simultaneously utilize multiple layer 2 networking technologies such as 802.1Q and VXLAN for virtual instances.

External networks are managed using Mechanism Drivers. The Mechanism Driver is responsible for taking the information established by the Type Driver and ensuring that it is properly applied given the specific networking mechanisms that are enabled. A single OpenStack installation can use multiple ML2 Mechanism Drivers.

Extreme ML2 Mechanism driver within Neutron initiates Neutron API calls for network management. OpenStack Service in EFA translates the Neutron network management calls to appropriate tenant API calls and provisions the fabric with appropriate L2 networking constructs.

The following figure shows an overview of the ML2 Mechanism Driver within Neutron.

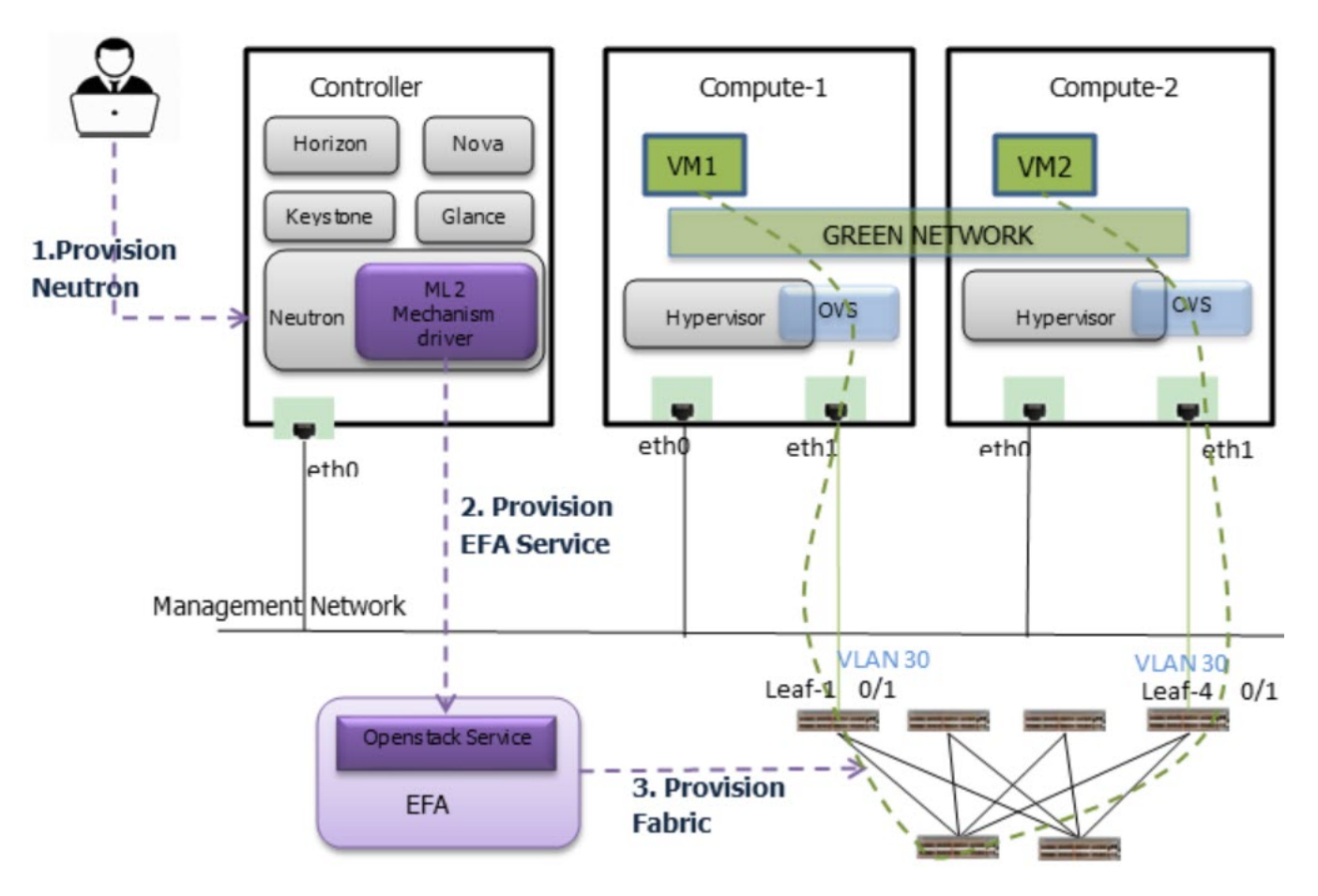

## **Figure 8: Overview of ML2 Mechanism Driver within Neutron**

The following table shows an example mapping of the OpenStack Networks to the Tenant Service EPG constructs.

EPG provisioning on the fabric creates a L2 network on the fabric spanning VM1 and VM2 with necessary fabric mappings. This creates the necessary constructs to establish an end-to-end connectivity between DB1 and DB2.

<span id="page-33-0"></span>The following table shows VLAN provisioning based on Provider Networks (Physnet).

| Provider Network (Physnet)                          | <b>VLAN Provisioning by ML2</b>                                                                                                    |
|-----------------------------------------------------|----------------------------------------------------------------------------------------------------|
| default                                             | VLAN provisioning of end-points is done when<br>Neutron ports are bound to a host or compute<br>node.<br>Example:<br>Neutron port is bound to a host when VM is<br>launched.<br>Neutron port is bound to a host (Neutron<br>controller) when DHCP starts. |
| default (device-owner=dc-edge -host= <dcgw>)</dcgw> | VLAN provisioning for default physnet is done<br>during port creation based on additional<br>parameters passed during port create call.                                                                                                    |
| non-default (PFPT L, EXT1)                          | VLAN provisioning is done during network<br>creation or segment creation of single segment or<br>multiple segment.                                                                                                    |

**Table 5: VLAN provisioning based on Provider Networks (Physnet)**

The Endpoints are de-provisoned during the following negation operations:

- Virtio Ports are unbounded from a host
- Port Delete operations on device-owner=dc-edge qualified ports
- Deletion of Networks or Segments on non-default physnets

# Single and Multi-Segment Networks with DC Edge

The following sections describe how to create single and multi-segment networks that extend to DC Edge.

## Create Single Segment Virtio VM Network

## About This Task

Perform this procedure to create a single segment Virtio VM network on default physnet and extend the network to DC Edge.

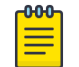

## Note

VLAN provisioning depends on the following:

- Neutron Virtio ports are bound to a host during VM launch
- DHCP ports are bound during subnet creation
- DC Edge extension is achieved using explicit port-create

The following figure shows an overview of a single segment Virtio VM Network with DC Edge.

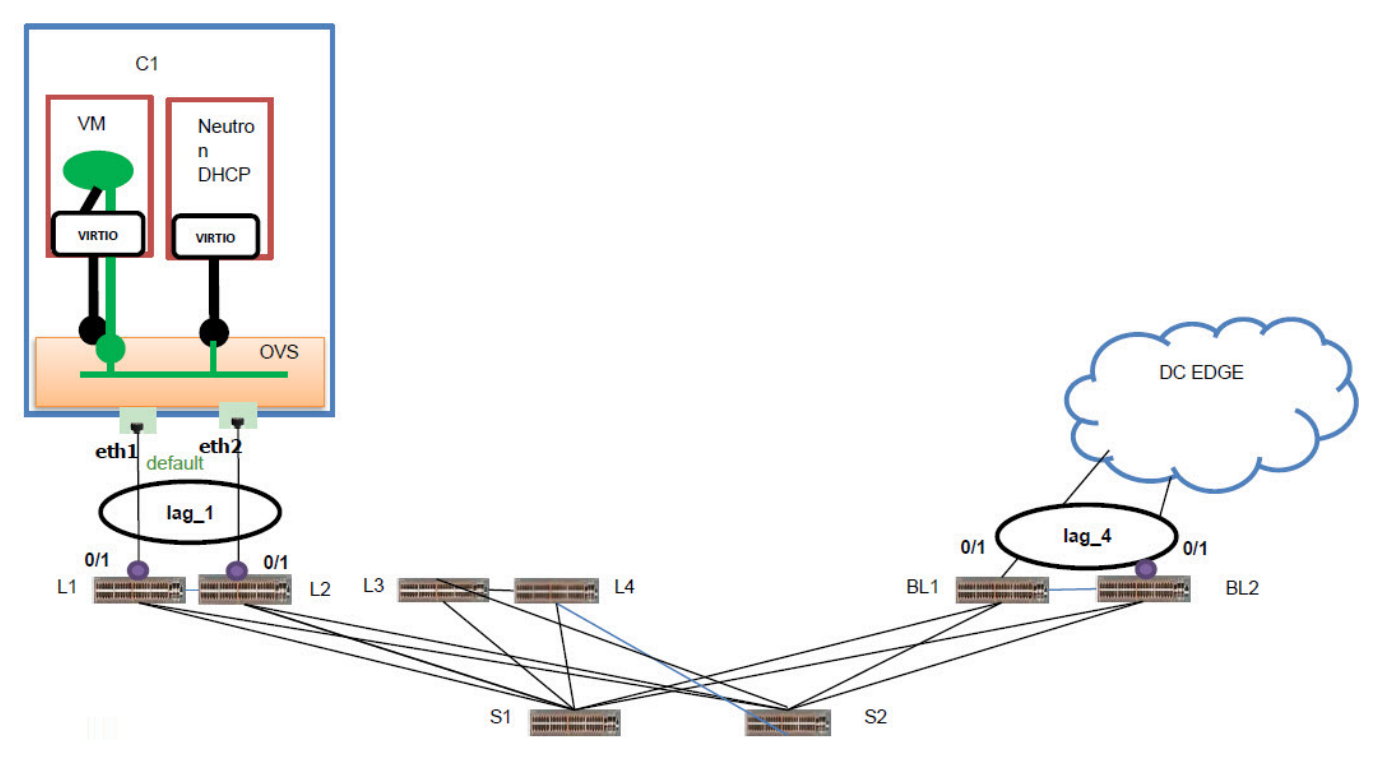

#### **Figure 9: Overview of single segment Virtio VM network**

## Procedure

1. Create an OpenStack network on default physnet.

```
# openstack network create --provider-network-type vlan --provider-physical-network 
default --provider-segment 3320 ss1network1
```
EPG is created for ss1network:

- Name: 74cbf489-f3d9-41c7-bbb2-6cb7df33da6d
- CTAG: 3320
- Neutron UUID allocated for the EPG: 74cbf489-f3d9-41c7-bbb2-6cb7df33da6d
- 2. Create DHCP End Points on EPG corresponding to ss1network1.

```
# openstack subnet create ss1subnet1 --network ss1network1 --subnet-range 10.1.1.0/24
VLAN is provisioned.
```
3. Update EPG.

```
# openstack subnet create ss1subnet1ipv6 --network ss1network1 --ip-version 6 --ipv6-
address-mode=dhcpv6-stateful --subnet-range fd00:10:0:57::1000/64
EPG is updated and port lag 1 is added.
```
4. Create OpenStack ports and network trunk.

```
# openstack port create ss1VirtIoTrunkPort1 --network ss1network1
```
#openstack network trunk create --parent-port ss1VirtIoTrunkPort1 ss1VirtIoTrunk1

# openstack port create ss1VirtIoSubport1 --network ss1network1

5. Create EPG for SS1network2.

```
# openstack network create --provider-network-type vlan --provider-physical-network 
default --provider-segment 3321 ss1network2
```
EPG is created for ss1network2:

- Name: 84cbf489-f3d9-41c7-bbb2-6cb7df33da6d
- CTAG: 3321
- 6. Create DHCP End Points on EPG corresponding to ss1network2.

```
# openstack subnet create ss1subnet2 --network ss1network2 --subnet-range 11.1.1.0/24
VLAN is provisioned.
```
7. Update EPG.

```
# openstack subnet create ss1subnet2ipv6 --network ss1network2 --ip-version 6 --ipv6-
address-mode=dhcpv6-stateful --subnet-range fd00:11:0:57::1000/64
```
EPG is updated:

- Name: 84cbf489-f3d9-41c7-bbb2-6cb7df33da6d
- Port: lag 1 (added)
- 8. Create an OpenStack port.

```
# openstack port create ss1VirtIoTrunkPort2 --network ss1network2
```
9. Create an OpenStack network trunk.

```
# openstack network trunk create --parent-port ss1VirtIoTrunkPort2 ss1VirtIoTrunk2
```
10. Create an OpenStack network trunk set.

```
# openstack network trunk set --subport port=ss1VirtIoSubport1,segmentation-
type=vlan,segmentation-id=3801 ss1VirtIoTrunk2
```
11. Create an OpenStack server.

```
# openstack server create --flavor m1.large --image ubuntu --port $(neutron port-list 
| grep -w 'ss1VirtIoTrunkPort1' | awk '{print $2}') ss1VirtIoVM1 --availability-zone 
nova:Openstack116
```
Endpoint corresponding to ss1VirtIoTrunkPort1 is added to EPG (ss1nework1) and VLAN is provisioned.

EPG is updated:

- Name: 74cbf489-f3d9-41c7-bbb2-6cb7df33da6d
- Port: lag\_1

<span id="page-36-0"></span>12. Update EPG.

```
# openstack server create --flavor m1.large --image ubuntu --port $(neutron port-list 
| grep -w 'ss1VirtIoTrunkPort2' | awk '{print $2}') ss1VirtIoVM2 --availability-zone 
nova:Openstack117
```
Endpoint corresponding to ss1VirtIoTrunkPort2 is added to EPG(ss1nework2) and VLAN is provisioned.

EPG is updated:

- Name: 84cbf489-f3d9-41c7-bbb2-6cb7df33da6d
- Port: lag\_1

Endpoint corresponding to ss1VirtIoSubport1 is added to EPG(ss1nework1) and VLAN is provisioned.

EPG is updated:

- Name: 74cbf489-f3d9-41c7-bbb2-6cb7df33da6d
- Port: lag\_1
- 13. Extend ss1network1 to DC Edge.

```
# openstack port create ss2DcGwPort1 --device-owner network:dc_edge --host DCGW-1 --
network ss1network1
```

```
Endpoint corresponding to host DCGW-1 is added to EPG (ss1network1) and VLAN is
provisioned.
```
EPG is updated:

- Name: 74cbf489-f3d9-41c7-bbb2-6cb7df33da6d
- Port: lag 1, lag 4 (added)
- 14. Extend ss1network2 to DC Edge.

```
# openstack port create ss2DcGwPort1 --device-owner network:dc_edge --host DCGW-1 --
network ss1network2
Endpoint corresponding to host DCGW-1 is added to EPG (ss1network2) and VLAN is
```
EPG updated:

provisioned.

- Name: 84cbf489-f3d9-41c7-bbb2-6cb7df33da6d
- Port: lag 1, lag 4 (added)

## Create Single Segment VFPT VM Network

#### About This Task

Perform this procedure to create a single segment VFPT VM network on non-default physnet and extend the network to DC Edge.

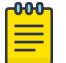

#### Note

VLAN provisioning depends on the following:

- VFPT ports are bound to a host when the VFPT Subport is attached to the trunk port
- DC Edge extension is achieved using explicit port-create

The following figure shows an overview of single segment VFPT VM network with DC Edge.

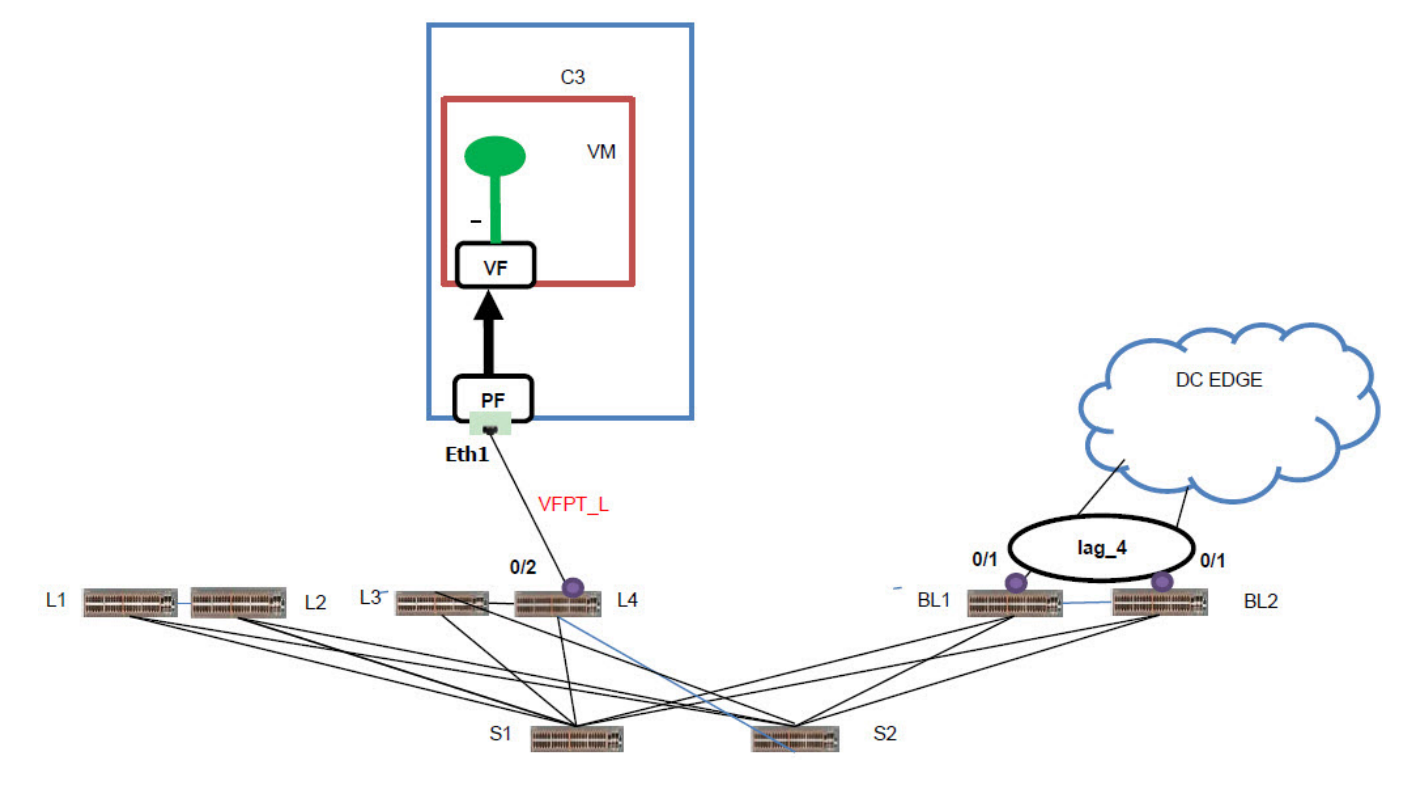

#### **Figure 10: Overview of single segment VFPT VM network with DC Edge**

#### Procedure

1. Create OpenStack networks, VFPT\_L and VFPT\_R.

```
# openstack network create --provider-physicalnetwork VFPT L --provider-network-type
flat ss9 vfpt flat left
```

```
# openstack network create --provider-physicalnetwork VFPT R --provider-network-type
flat ss9 vfpt flat right
```
No EFA impact as network type is flat.

2. Create an OpenStack subnet.

```
# openstack subnet create ss8flatleftsubnet --network ss9 vfpt flat left --no-dhcp --
subnet-range 107.1.1.0/24
```
3. Create an OpenStack port.

```
# openstack port create --network ss9 vfpt flat left --vnic-type direct
ss9_port_vfpt_left1 openstack network trunk create --parent-port ss9_port_vfpt_left1
ss9SriovTrunkLag1
```
4. Create an OpenStack server.

```
# openstack server create --flavor myhuge --image ubuntu --port $(neutron port-list | 
grep -w 'ss9_port_vfpt_left1' | awk '{print $2}') ss9SriovVM1 --availability-zone 
nova:compute-0-10.domain.tld --poll
```
<span id="page-38-0"></span>5. Create an OpenStack network.

```
# openstack network create --provider-network-type vlan --provider-physical-network 
VFPT_L --providersegment 3390 ss9network
```
EPG is created for ss9network:

- Name: 74cbf489-f3d9-41c7-bbb2-6cb7df33da6d
- CTAG: 3390
- Neutron UUID allocated for the EPG: 74cbf489-f3d9-41c7-bbb2-6cb7df33da6d
- 6. Create OpenStack subnets, ss9subnet1 and ss9subnet1ipv6.

```
# openstack subnet create ss9subnet1 --network ss9network1 --no-dhcp --subnet-range 
90.1.1.0/24
```
# openstack subnet create ss9subnet1ipv6 --network ss8network1 --ip-version 6 --nodhcp --subnet-range fd00:90:0:57::1000/64

No EFA impact as  $-$ no-dhcp option is used.

7. Create an OpenStack port.

```
# openstack port create ss9SriovSubPort1 --network ss9network1 --mac-address <same-mac-
asss9_port_vfpt_left1> --vnic-type direct --fixed-ip subnet=ss9subnet1,ip-
address=90.1.1.10 --fixed-ip subnet=ss9subnet1ipv6,ip-address=fd00:90:0:57::10
```
8. Create an OpenStack network trunk set.

```
openstack network trunk set --subport 
port=ss9SriovSubPort1,segmentationtype=vlan,segmentation-
id=3390ss9SriovTrunkLagopenstack port setss9SriovSubPort1 --device-owner compute:nova 
--host compute-0-10.domain.tld --device <samedeviceid-as-ss9 port vfpt left1>
binding-profile pci_slot=<same-as-slot-of-ss9_port_vfpt_left1> --binding-profile 
pci vendor info=<same-as-vendorof-ss9 port vfpt left1> --binding-profile
physical_network=<same-as-physnet-ofss9_port_vfpt_left1>
```
End point corresponding to ss9SriovSubPort1 is added to EPG(ss9network1) and VLAN is provisioned.

EPG is updated:

- Name: 74cbf489-f3d9-41c7-bbb2-6cb7df33da6d
- Port: L4[0/2] (added)
- 9. Extend ss9network1 to DC Edge.

```
# openstack port create ss9DcGwPort --network ss9network1 --device-owner 
network:dc_edge --host DCGW-1
```

```
End Point corresponding to host DCGW-1 is added to EPG (ss9network1) and VLAN is
provisioned.
```
EPG is updated:

- Name = 74cbf489-f3d9-41c7-bbb2-6cb7df33da6d
- Port =  $L4[0/2]$ . lag 4 (added)

## Create Single Segment PFPT VM Network

#### About This Task

Perform this procedure to create a single segment PFPT VM network on non-default physnet and extend the network to DC Edge.

The following figure shows an overview of single segment PFPT VM network with DC Edge.

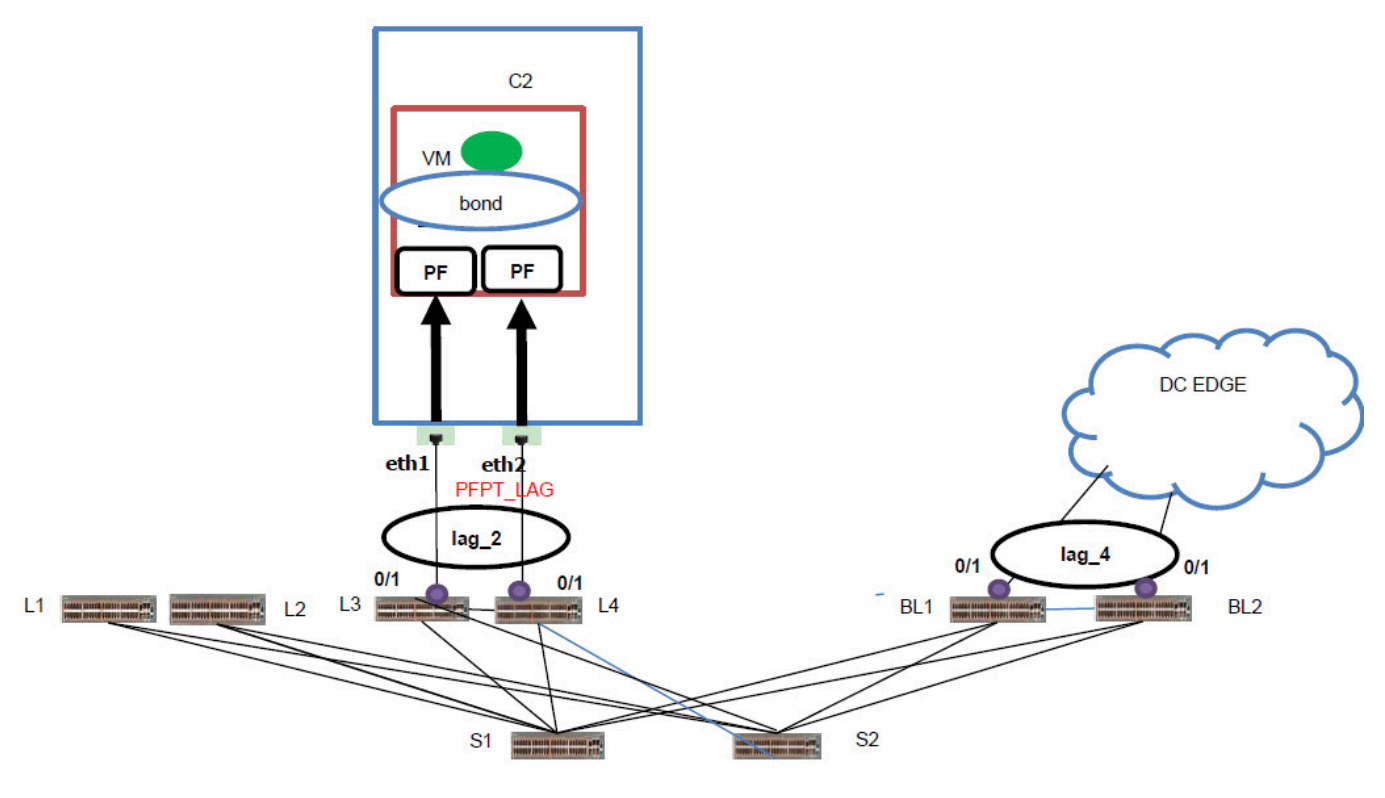

#### **Figure 11: Overview of single segment PFPT VM network with DC Edge**

#### Procedure

1. Create OpenStack physnet networks, PFPT\_L and PFPT\_R.

```
# openstack network create --provider-physical-network PFPT L --provider-network-type
flat ss7_pfpt_flat_left
```

```
# openstack network create --provider-physical-network PFPT R --provider-network-type
flat ss7 pfpt flat right
```
2. Create OpenStack subnets.

# openstack subnet create ss7flatleftsubnet --network ss7 pfpt flat left --no-dhcp -subnet-range 107.1.1.0/24

# openstack subnet create ss7flatrightsubnet --network ss7 pfpt flat right --no-dhcp -subnetrange 108.1.1.0/24

3. Create OpenStack ports.

```
# openstack port create –-network pfpt_flat_left --vnic-type direct-physical 
ss7_port_pfpt_left
```

```
# openstack port create --network pfpt flat right --vnic-type direct-physical
ss7_port_pfpt_right
```
4. Create an OpenStack network trunk.

# openstack network trunk create --parent-port ss7\_port\_pfpt\_left ss7PFPTTrunkLag1

5. Create an OpenStack server.

```
# openstack server create --flavor myhuge --image ubuntu --port $(neutron port-list | 
grep -w 'ss7_port_pfpt_left' | awk '{print $2}') --port $(neutron port-list | grep -w 
'ss7_port_pfpt_right' | awk '{print $2}') ss7PFPTLAGVM1 --availability-zone
nova:compute-0-10.domain.tld --poll
```
<span id="page-40-0"></span>6. Create an OpenStack network, ss7network1.

```
# openstack network create --provider-network-type vlan --provider-physical-network 
PFPT_LAG --provider-segment 3370 ss7network1
EPG is created for ss7network1:
```
- Name: 74cbf489-f3d9-41c7-bbb2-6cb7df33da6
- CTAG: 3370
- Neutron UUID allocated for the EPG: 74cbf489-f3d9-41c7-bbb2-6cb7df33da6d
- 7. Create OpenStack subnets ss7subnet1 and ss7subnet1ipv6.

```
# openstack subnet create ss7subnet1 --network ss7network1 --no-dhcp --subnet-range 
70.1.1.0/24
```

```
# openstack subnet create ss7subnet1ipv6 --network ss7network1 --ip-version 6 --no-
dhcp --subnet-range fd00:70:0:57::1000/64
```
No EFA impact as  $-$ no-dhcp option is used.

8. Create an OpenStack port.

```
# openstack port create ss7PFPTSubPort1 --network ss7network1 --mac-address <same-mac-
asss7 port pfpt left> --vnic-type direct-physical --fixed-ip subnet=ss8subnet1,ip-
address=70.1.1.10 --fixed-ip subnet=ss7subnet1ipv6,ip-address=fd00:70:0:57::10
```
9. #openstack network trunk set --subport port=ss7PFPTSubPort1, segmentationtype=vlan,segmentation-id=3370

```
Endpoint corresponding to ss7PFPTSubPort1 is added to EPG (ss7network1) and VLAN is
provisioned.
```
EPG Updated:

- Name: 84cbf489-f3d9-41c7-bbb2-6cb7df33da6d
- Port: lag\_2 (added)
- 10. Extend ss9network1 to DC Edge.

```
# openstack port create ss7DcGwPort --network ss7network1 --device-owner 
network:dc_edge --host DCGW-1 --fixed-ip subnet=ss7subnet1,ip-address=70.1.1.30 --
fixed-ip subnet=ss7subnet1ipv6,ipaddress=fd00:70:0:57::30
```

```
Endpoint corresponding to host DCGW-1 is added to EPG(ss9network1) and VLAN is
provisioned.
```
EPG Updated:

- Name: 84cbf489-f3d9-41c7-bbb2-6cb7df33da6d
- Port: lag\_2, lag\_4 (added)

## Create Virtio VM, PFPT, and VFPT Segment Network

## About This Task

Perform this procedure to create a network on default physnet with Virtio VM, PFPT, and VFPT segments and extend the network to DC Edge.

The following figure shows an overview of Virtio VM, PFPT, and VFPT segment network with DC Edge.

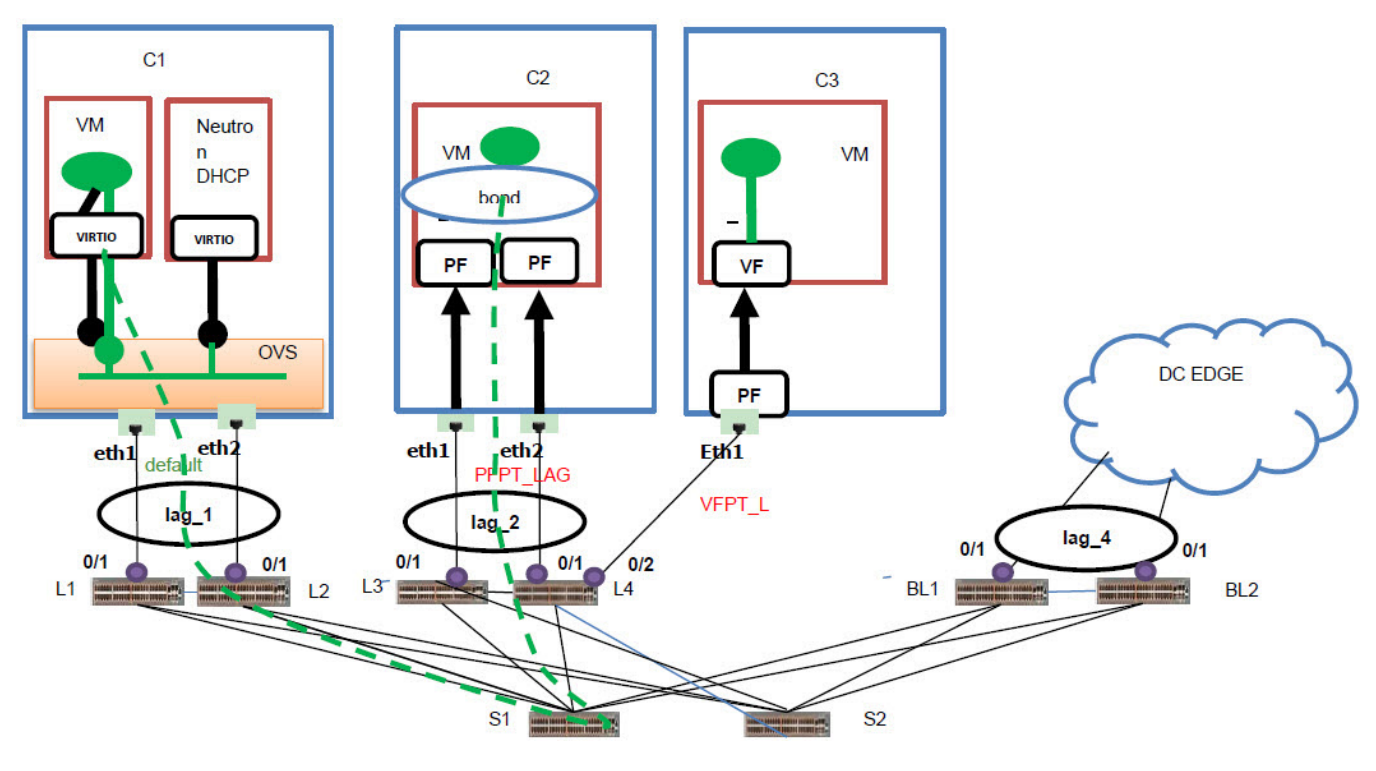

## **Figure 12: Overview of Virtio VM, PFPT, and VFPT segment network with DC Edge**

## Procedure

1. Create an OpenStack network, VFPT\_L.

```
# openstack network create --provider-network-type vlan --provider-physical-network 
VFPT L --provider-segment 3710 ms10Network1
```
EPG is created for ms10Network1:

- Name: 74cbf489-f3d9-41c7-bbb2-6cb7df33da6d
- CTAG: 3710
- Neutron UUID allocated for the EPG: 74cbf489-f3d9-41c7-bbb2-6cb7df33da6d
- 2. Create an OpenStack network segment.

```
# openstack network segment create --network-type vlan --physical-network EXT1 --
segment 3710 --network ms10Network1 ms10Network1DcgwSegment
```
Endpoint corresponding EXT1 added to EPG(ms10Network1) and VLAN is provisioned.

EPG is updated:

- Name: 74cbf489-f3d9-41c7-bbb2-6cb7df33da6d
- Port =  $L4[0/2]$ , lag 4 (added)

3. Create an OpenStack network segment.

```
# openstack network segment create --network-type vlan --physical-network PFPT_LAG --
segment 3710 --network ms10Network1 ms10NetworkPFPTSegment
Endpoint corresponding PFPT_LAG added to EPG (ms10Network1) and VLAN is provisioned.
```
EPG is updated:

- Name: 74cbf489-f3d9-41c7-bbb2-6cb7df33da6d
- Port =  $L4[0/2]$ , lag 4, lag 2 (added)
- 4. Create an OpenStack network segment on default physnet.

```
# openstack network segment create --network-type vlan --physical-network default
segment 3710 --network ms10Network1 ms10Network1DefaultSegment
```
5. Create OpenStack subnets.

```
# openstack subnet create ms10subnet1 --network ms10Network1 --subnet-range 
130.1.1.0/24
```
# openstack subnet create ms10subnet1ipv6 --network ms10Network1 --ip-version 6 --ipv6 address-mode=dhcpv6-stateful --subnet-range fd00:0130:0:57::1000/64

6. Create OpenStack ports, ms10VirtIoPort1, ms10SriovPort2, and ms10PFPTport3.

openstack port create ms10VirtIoPort1 --network ms10Network1 --vnic-type normal

```
# openstack port create ms10SriovPort2 --network ms10Network1 --vnic-type direct
```

```
# openstack port create ms10PFPTport3 --network ms10Network1 --vnic-type direct-
physical
```
7. Create OpenStack Server, ms10VirtIoVM1.

```
# openstack server create --flavor myhuge --image ubuntu --port $(neutron port-list | 
grep -w 'ms10VirtIoPort1' | awk '{print $2}') ms10VirtIoVM1 --availability-zone 
nova:compute-0-5.domain.tld
```
Endpoint corresponding to default physnet is added to EPG(ms10Network1) and VLAN is provisioned.

EPG Updated:

- Name = 74cbf489-f3d9-41c7-bbb2-6cb7df33da6d
- Port =  $L4[0/2]$ , lag 4, lag 2 (added)
- 8. Create OpenStack Servers, ms10SrIovVM2 and ms10PFPTVM3.

```
# openstack server create --flavor myhuge --image ubuntu --port $(neutron port-list | 
grep -w 'ms10SriovPort2' | awk '{print $2}') ms10SrIovVM2 --availability-zone 
nova:compute-0-1.domain.tld
```

```
# openstack server create --flavor myhuge --image ubuntu --port $(neutron port-list | 
grep -w 'ms10PFPTport3' | awk '{print $2}') ms10PFPTVM3 --availability-zone 
nova:compute-0-7.domain.tld
```
# <span id="page-43-0"></span>Scale-in and Scale-out of Compute Nodes

## **Table 6: Scale-in of compute nodes**

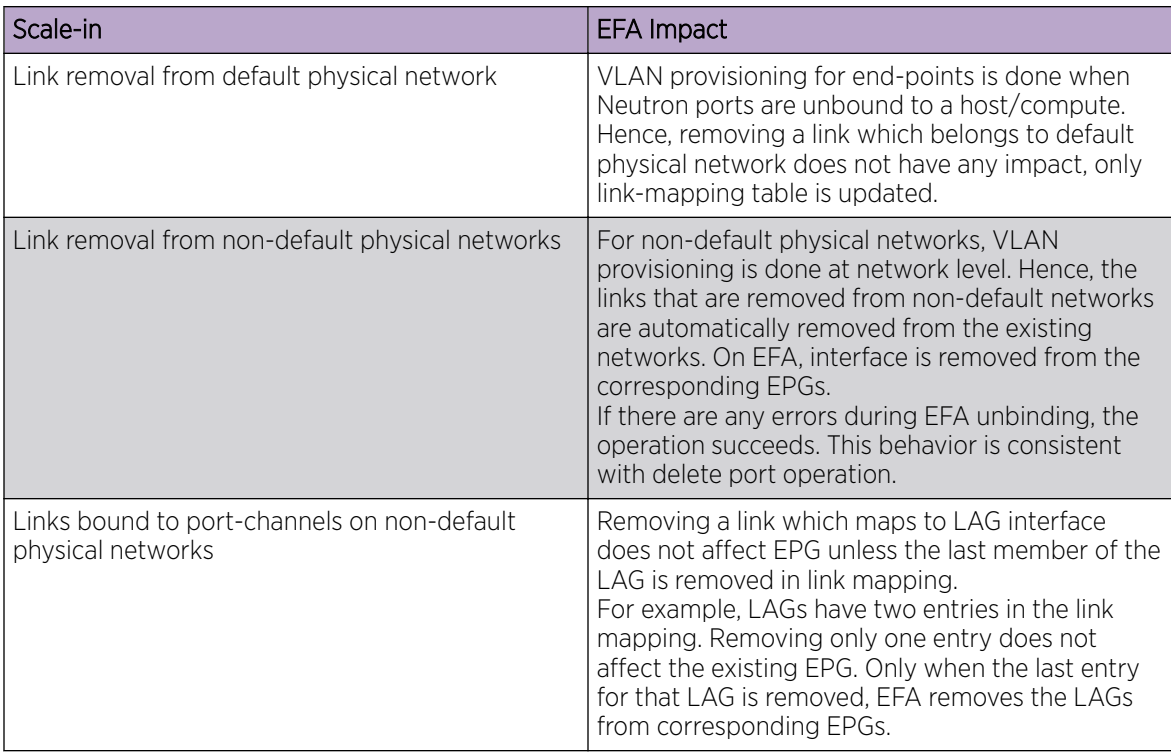

## **Table 7: Scale-out of compute nodes**

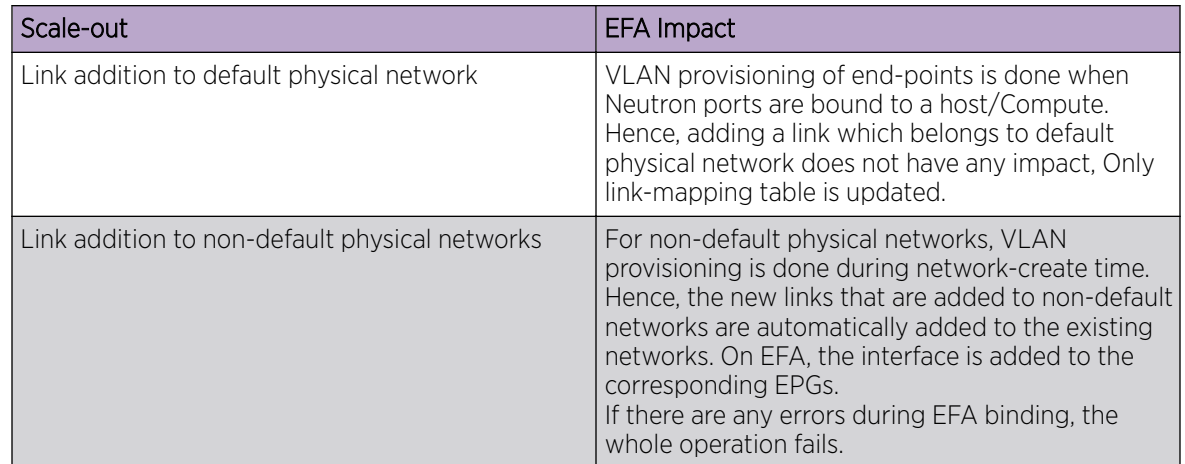

| Scale-out                                                        | EFA Impact                                                                                                    |
|------------------------------------------------------------------|----------------------------------------------------------------------------------------------------|
| Links bound to port-channels on non-default<br>physical networks | If the switch link is a LAG interface, as soon as the<br>first link to LAG is added, the corresponding LAG<br>is added to the EPGs. Further link addition on that<br>LAG is no-op from EFA perspective.              |
| File option in efa-link-add                                      | File option enables saving link mappings in a file<br>for bulk configuration.<br>If there is an error in adding a link during file<br>replay, the operation is aborted. You can correct<br>the errors and replay it. |

<span id="page-44-0"></span>**Table 7: Scale-out of compute nodes (continued)**

# Virtual Machine Migration

Virtual Machine Migration (VMotion) enables migration of live virtual machines from one OpenStack Compute server to another. You can use VMotion to migrate VMs during planned maintenance or redistribute load on the server.

In non-live or cold migration, the VM instances are shutdown before migrating them to another server resulting in disruption of services. In live migration, the VM instances continue to run during migration without disrupting any services.

## Enable VMotion

## Procedure

1. Set the following parameters in nova.conf on all Compute nodes. Ensure that instances path and restorecon are same for all Compute nodes.

#### $000$ Note

This setting allows VNC clients from any IP address to connect to instance consoles. Ensure to take additional measures to secure networks.

```
vncserver listen = 0.0.0.0instances path = /var/lib/nova/instances
restorecon = /etc/hosts
```
- 2. Enable password-less SSH.
	- The libvirt daemon that runs as root uses SSH protocol to copy the instance to the destination.
- 3. Configure the firewalls to allow libvirt to communicate with Compute nodes. The default libvirt TCP port range is 49152 to 49261 for copying memory and disk contents.

## Migrate Virtual Machines

## Procedure

1. View the OpenStack Server list to determine the VM to be migrated.

```
# openstack server list
```

```
+--------------------------------------+------+--------+-----------------+------------+
| ID | Name | Status | Networks | Image Name |
+--------------------------------------+------+--------+-----------------+------------+
| d1df1b5a-70c4-4fed-98b7-423362f2c47c | vm1 | ACTIVE | private=a.b.c.d | ... |
| d693db9e-a7cf-45ef-a7c9-b3ecb5f22645 | vm2 | ACTIVE | private=e.f.g.h | ... |
+--------------------------------------+------+--------+-----------------+------------+
```
- 2. Select the destination host.
	- For manual selection of the destination host, proceed to the next step.
	- For automatic selection of the destination host, go to Step [6.](#page-46-0)
- 3. View the server details of the selected VM.

```
# openstack server show d1df1b5a-70c4-4fed-98b7-423362f2c47c
```

```
+----------------------+--------------------------------------+
| Field | Value | Value | Value | Value | Value | Value | Value | Value | Value | Value | Value | Value | Value | Value | Value | Value | Value | Value | Value | Value | Value | Value | Value | Value | Value | Value | Valu
                           +----------------------+--------------------------------------+
| ... | ... |
| OS-EXT-SRV-ATTR:host | HostB |
| ... | ... |
| addresses | a.b.c.d
| flavor | m1.tiny
| id | d1df1b5a-70c4-4fed-98b7-423362f2c47c |
| name | vm1 |
| status | ACTIVE
| ... <u>| ... | ...</u> | ... | ... | ... | ... | ... | ... | ... | ... | ... | ... | ... | ... | ... | ... | ... | ... | ... | ... | ... | ... | ... | ... | ... | ... | ... | ... | ... | ... | ... | ... | ... | ... | ... | ..
+----------------------+--------------------------------------+
```
4. Determine the destination host to migrate the selected VM.

```
# openstack compute service list
  +----+------------------+-------+----------+---------+-------
+----------------------------+
                     | Host | Zone | Status | State | Updated
| ID | Binary<br>At |
+----+------------------+-------+----------+---------+-------
+----------------------------+
| 3 | nova-conductor | HostA | internal | enabled | up |
2017-02-18T09:42:29.000000 |
| 4 | nova-scheduler | HostA | internal | enabled | up | 
2017-02-18T09:42:26.000000 |
| 5 | nova-consoleauth | HostA | internal | enabled | up | 
2017-02-18T09:42:29.000000 |
| 6 | nova-compute | HostB | nova | enabled | up |
2017-02-18T09:42:29.000000 |
| 7 | nova-compute | HostC | nova | enabled | up | 
2017-02-18T09:42:29.000000 |
+----+------------------+-------+----------+---------+-------
+----------------------------+
# openstack host show HostC
+-------+------------+-----+-----------+---------+
| Host | Project | CPU | Memory MB | Disk GB |
+-------+------------+-----+-----------+---------+
| HostC | (total) | 16 | 32232 | 878 |
| HostC | (used_now) | 22 | 21284 | 422 |<br>| HostC | (used_max) | 22 | 21284 | 422 |
| HostC | (used_max) | 22 | 21284 |
| HostC | p1 | 22 | 21284 | 422 |
| HostC | p2 | 22 | 21284 | 422 |
+-------+------------+-----+-----------+---------+
```
- <span id="page-46-0"></span>5. Migrate the VM instance.
	- Manual selection of the destination host: # openstack server migrate d1df1b5a-70c4-4fed-98b7-423362f2c47c --live HostC
	- Automatic selection of the destination host: # nova live-migration d1df1b5a-70c4-4fed-98b7-423362f2c47c
- 6. View the host server details of the migrated VM to confirm the status of migration. If migration fails, go to Step 8.

```
# openstack server show d1df1b5a-70c4-4fed-98b7-423362f2c47c
+----------------------+--------------------------------------+
| Field | Value |
+----------------------+--------------------------------------+
| ... | ... |
| OS-EXT-SRV-ATTR:host | HostC |
| ... | ... |
+----------------------+--------------------------------------+
```
- 7. (Optional) View the log files on the Controller and Compute nodes for more information about migration failure.
	- nova-scheduler
	- nova-conductor
	- nova-compute
- 8. (Optional) Stop the migration manually.

# nova live-migration-abort INSTANCE\_ID MIGRATION\_ID

9. (Optional) Force complete the migration.

# nova live-migration-force-complete INSTANCE\_ID MIGRATION\_ID

<span id="page-47-0"></span>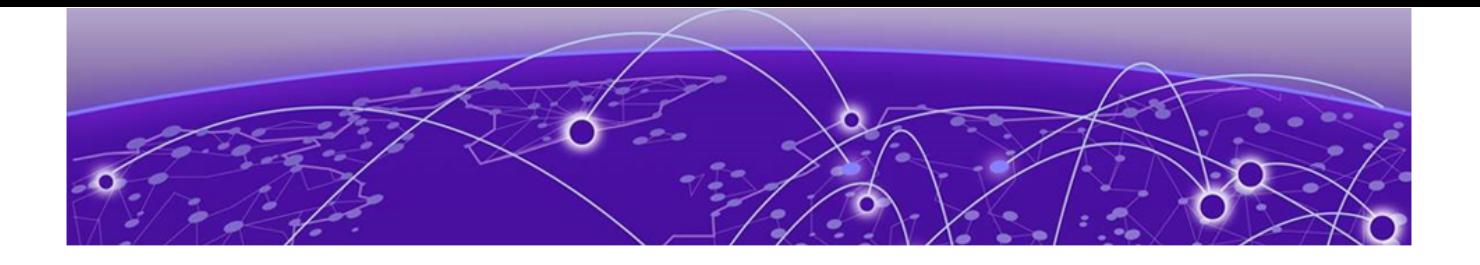

# **EFA Configuration**

Configure IP Fabric on page 48 Connect OpenStack Instance to EFA Tenant on page 48 [Sync EFA with Neutron](#page-48-0) on page 49

## Configure IP Fabric

#### About This Task

For more information about EFA configuration, see *[Extreme Fabric Automation Administration Guide,](http://documentation.extremenetworks.com/efa/efa_2.3.0/admin) [2.3.0](http://documentation.extremenetworks.com/efa/efa_2.3.0/admin)*. For more information about EFA Commands and parameters, see *[Extreme Fabric Automation](http://documentation.extremenetworks.com/efa/efa_2.3.0/command) [Command Reference, 2.3.0](http://documentation.extremenetworks.com/efa/efa_2.3.0/command)*.

#### Procedure

- 1. Log in to EFA.
- 2. Add devices to the fabric.

```
# efa fabric device add-bulk --name --ip device-ip --leaf --border-leaf <hostname> --
three-stage-pod --five-stage-pod --spine --super-spine --username --password --rack
```
3. Configure the fabric.

# efa fabric configure --name default

4. Create the tenant.

```
# efa tenant create --name --description --type < private | shared > --l2-vni-range 
--13-vni-range --vlan-range --vrf-count --enable-bd --port
```
5. Update the tenant.

```
# efa tenant update --name tenant-name --description tenant-description --l2-vni-range 
--l3-vni-range --vlan-range --vrf-count --enable-bd --operation desc-update < vni-
update | port-add | port-delete | vlan-add | vlan-delete | vlan-update | num-vrf-
update | enable-bd-update > --port--force
```
# Connect OpenStack Instance to EFA Tenant

#### Procedure

1. Create tenant VIM 1.

```
# efa tenant create --name VIM_1 --vlan-range 2-4090 --l2-vni-range 1-5000 --port 
10.24.14.133.[0/1], 10.24.14.134.[0/1],10.24.14.135.[0/1],10.24.14.136.[0/1-2]
```
2. Create lag\_1 on Compute 1.

```
# efa tenant po create --name lag_1 --tenant VIM 1 --port 10.24.14.133.[0/1],
10.24.14.134.[0/1] --speed 10Gbps --negotiation active
```
<span id="page-48-0"></span>3. Create lag\_2 on Compute 2.

# efa tenant po create --name lag 2 --tenant VIM 1 --port  $10.24.14.135.[0/1]$ , 10.24.14.136.[0/1] --speed 10Gbps --negotiation active

4. Create SHARED\_TENANT on the border leaf.

```
# efa tenant create --name SHARED TENANT --port BL-1[0/1], BL-2[0/1] --role shared
```

```
# efa tenant create --name SHARED_TENANT --port 10.24.14.191.[0/1], 10.24.14.192.[0/1] 
–type shared
```
5. Create a border leaf LAG, lag 4 on the shared tenant.

```
# efa tenant po create --name lag_4 --port BL1[0/1],BL2[0/1] --speed 10Gbps --
negotiation active --tenant SHARED_TENANT --lacp-timeout short
```

```
# efa tenant po create --name lag_4 --tenant SHARED_TENANT --port 10.24.14.133.[0/1], 
10.24.14.134.[0/1] --speed 10Gbps --negotiation active
```
6. Register VIM\_1 tenant for OpenStack access.

# efa auth client register --name VIM\_1 --type openstack

7. Generate the auth apikey using the Client ID generated in client register.

# efa auth apikey generate --client-id <client\_id>

8. Configure the generated auth apikey as efa\_rest\_token in OpenStack.

## Sync EFA with Neutron

The efa-sync tool on Neutron provides the **efa-sync** command.

#### About This Task

If there are stale or missing entries in EFA, use the **efa-sync** command to sync all entries from Neutron to EFA.

#### Procedure

Sync EFA with Neutron:

# efa-sync execute

<span id="page-49-0"></span>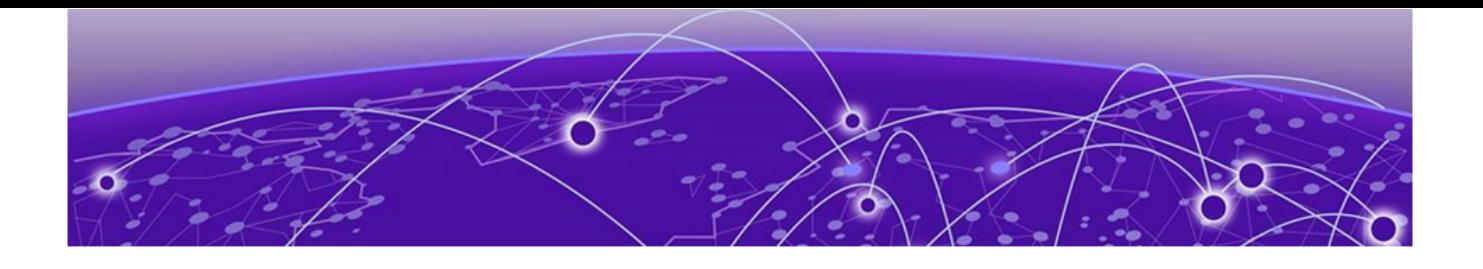

# **EFA OpenStack Service Command Reference**

[efa openstack debug](#page-50-0) on page 51 [efa openstack execution](#page-51-0) on page 52 [efa openstack network show](#page-52-0) on page 53 [efa openstack network-interface show](#page-53-0) on page 54 [efa openstack router show](#page-54-0) on page 55 [efa openstack router-interface show](#page-55-0) on page 56 [efa openstack subnet show](#page-56-0) on page 57 [efa-sync execute](#page-57-0) on page 58

## <span id="page-50-0"></span>efa openstack debug

Displays OpenStack debug information.

## Syntax

**efa openstack debug** [ **network** | **network-interface** | **tenant** | **router** | **router-interface** ]

**efa openstack debug network delete** *--neutron-id*

**efa openstack debug network-interface delete** *--neutron-id*

**efa openstack debug router delete** *--router-id*

- **efa openstack debug router-interface delete --router-id** *<router-id>* **- subnet-id** *<subnet-id>*
- **efa openstack debug tenant cleanup --name** *tenant name*

## Parameters

#### **cleanup** *--name*

Cleans up all OpenStack assets associated to a tenant

**delete** *--neutron-id* | *--router-id* | *subnet-id*

Deletes the selected network element

#### **network**

Specifies the name of the network

#### **network-interface**

Specifies the name of the network-interface

#### **tenant**

Specifies the name of the tenant

#### **router**

Specifies the name of the router

#### **router-interface**

Specifies the name of the router-interface

# <span id="page-51-0"></span>efa openstack execution

Provides OpenStack execution commands.

## Syntax

```
efa openstack execution delete [ --days int32 | --help ]
```

```
efa openstack execution show [ --help | --id | --limit int32 | --status ]
```
## Parameters

## **delete**

Deletes execution entries older than the specified days.

## **--days int32**

Deletes execution entries older than the specified days (default 30).

## **--id**

Filters the executions based on execution id. "limit" and "status" flags are ignored when "id" flag is given.

## **--help**

Provides help for execution.

## **--limit int32**

Limits the number of executions to be listed. Value "0" will list all the executions (default 10).

## **show**

Lists all Networks and its summary information.

## **--status**

Filters the executions based on the status (failed/succeeded/all) (default "all").

# <span id="page-52-0"></span>efa openstack network show

Displays OpenStack network information.

## Syntax

**efa openstack network show**

## Parameters

#### **network**

Lists all networks

## Examples

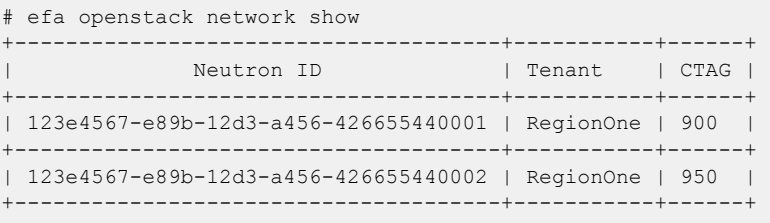

# <span id="page-53-0"></span>efa openstack network-interface show

Displays OpenStack network-interface information.

## Syntax

**efa openstack network-interface show**

## Parameters

#### **network-interface**

Lists all network-interfaces

## Examples

# efa openstack network-interface show +--------------------------------------+-------------------------------------- +--------------+------------------+ | Neutron Port ID | Neutron Network ID | Switch IP | Switch Interface | +--------------------------------------+-------------------------------------- +--------------+------------------+ | 123e4567-e89b-12d3-a456-426655440001 | 123e4567-e89b-12d3-a456-426655440001 | 10.24.80.134 | 0/9 | +--------------------------------------+-------------------------------------- +--------------+------------------+ | 123e4567-e89b-12d3-a456-426655440003 | 123e4567-e89b-12d3-a456-426655440001 |  $10.24.80.133$  | 0/9 | | +--------------------------------------+-------------------------------------- +--------------+------------------+ | 123e4567-e89b-12d3-a456-426655440005 | 123e4567-e89b-12d3-a456-426655440002 | 10.24.80.134 | 0/9 | +--------------------------------------+-------------------------------------- +--------------+------------------+ | 123e4567-e89b-12d3-a456-426655440007 | 123e4567-e89b-12d3-a456-426655440002 | 10.24.80.133 | 0/9 | +--------------------------------------+-------------------------------------- +--------------+------------------+

# <span id="page-54-0"></span>efa openstack router show

Displays OpenStack router information.

## Syntax

**efa openstack router show**

## Parameters

## **Router**

Lists all routers

## Examples

# efa openstack router show

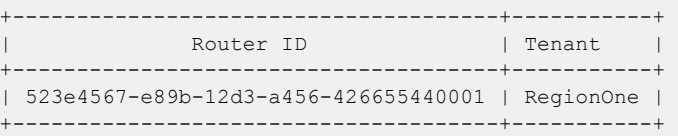

# <span id="page-55-0"></span>efa openstack router-interface show

Displays OpenStack router-interface information.

## Syntax

**efa openstack router-interface show**

## **Parameters**

## **router-interface**

Lists all router-interfaces

# Examples

# efa openstack router-interface show

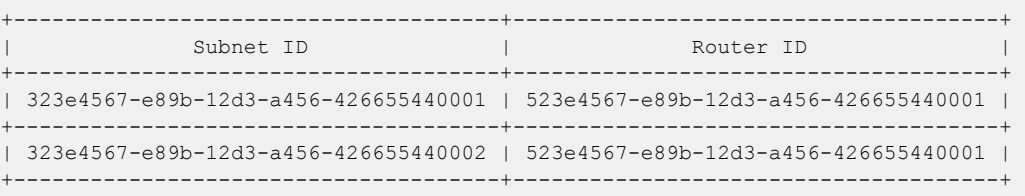

# <span id="page-56-0"></span>efa openstack subnet show

Displays OpenStack subnet information.

## Syntax

**efa openstack subnet show**

## Parameters

#### **subnet**

Lists all subnets

## Examples

# efa openstack subnet show +--------------------------------------+-------------------------------------- +---------------+------------+ | Subnet ID | Network ID | CIDR | Gateway IP |<br>+-------------------------+--------------------------------------+-------------------------------------- +---------------+------------+ | 323e4567-e89b-12d3-a456-426655440001 | 123e4567-e89b-12d3-a456-426655440001 | 20.32.45.0/24 | 20.32.45.1 | +--------------------------------------+-------------------------------------- +---------------+------------+ | 323e4567-e89b-12d3-a456-426655440002 | 123e4567-e89b-12d3-a456-426655440002 | 10.32.45.0/24 | 10.32.45.1 | +--------------------------------------+-------------------------------------- +---------------+------------+

# <span id="page-57-0"></span>efa-sync execute

Syncs EFA with Neutron.

## Syntax

#### **efa-sync execute**

# sudo efa-sync execute

<span id="page-58-0"></span>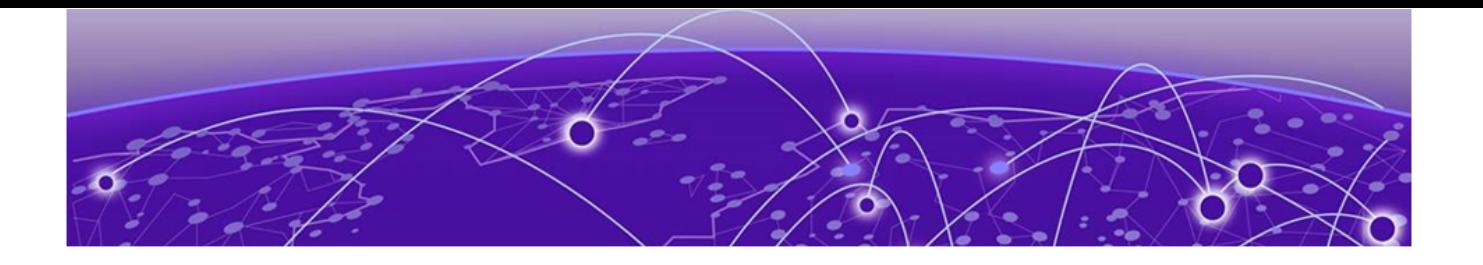

# **Event Logging**

Event Logging on page 59

# Event Logging

OpenStack services use standard logging levels such as TRACE, DEBUG, INFO, AUDIT, WARNING, ERROR, and CRITICAL. The log messages appear in the logs only if they are more severe than the particular log level. The log files are saved to the respective sub-directory at /var/log directory.

OpenTracing is enabled on the Extreme Fabric Automation application to provide end-to-end traceability. The EFA logs are available as part of SupportSave.

<span id="page-59-0"></span>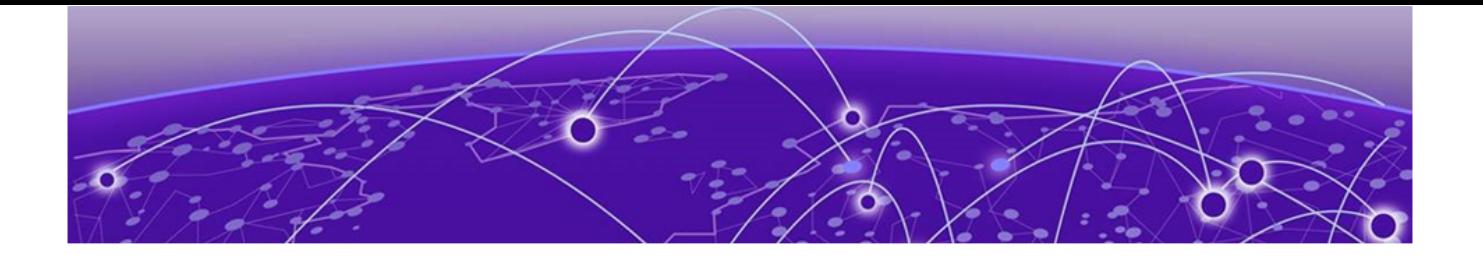

# **Appendix: Neutron REST Endpoints**

## Neutron REST Endpoints on page 60

## Neutron REST Endpoints

The following section shows API handled Extreme M12 drivers. For more information on OpenStack APIs, refer to [OpenStack Networking API Guide.](https://docs.openstack.org/api-ref/network/v2/)

## EFA Topology Neutron Extension

GET /v2.0/efa\_topologies Shows details of the topology

Normal response codes: 200

# **Table 8: Response parameters** Name  $\vert N \vert$   $\vert N \vert$   $\vert$  Type  $\vert$  Description id Body Down Body UUID Topology ID host Body Body String Host name of the Compute nic Body Body String Nic on the Compute provider\_network Body String Provide Network to which the NIC belongs switch  $|$ Body  $|$  String  $|$  IP address of the switch to which the NIC is connected Port Body Body Switch Interface to which the NCI is connected po\_name  $\vert$ Body  $\vert$  String  $\vert$  LAG as created on EFA for the NICs

DELETE

/v2.0/efa\_topologies{id}

Deletes a toology link from its asscociate resources

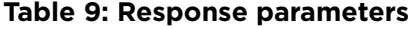

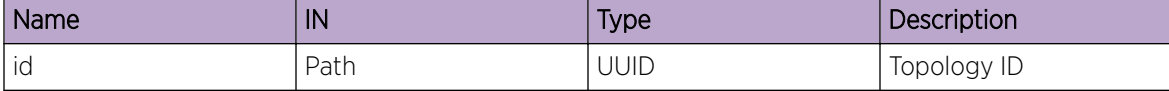

POST

/v2.0/efa\_topologies

Create a link on the efa\_topology object

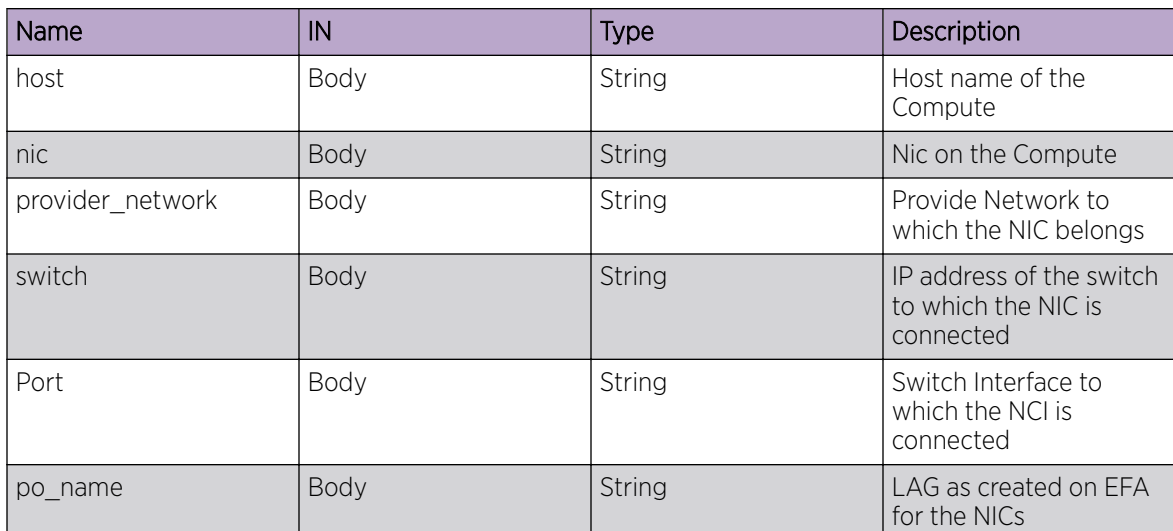

#### **Table 10: Response parameters**

```
e.g body = {'efa_topology';:
 { 'host': 'Openstack115',
 'nic': 'eth0'
 'switch': "10.24.35.225',
 'provider_network': "PFPT_LAG',
'port': '0/1',
 'po_name': 'lag_1', }}
```
<span id="page-61-0"></span>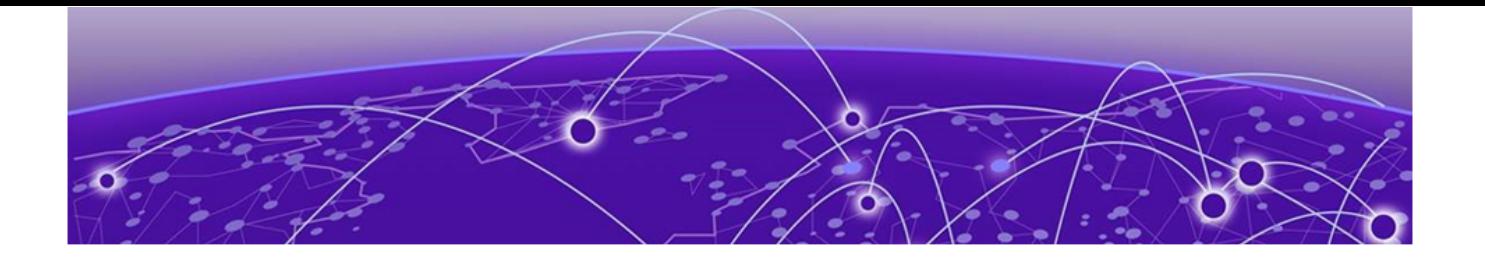

# **Appendix: SR-IOV and Multi-Segment Support**

SR-IOV Network on page 62 [Multi-Segment Network](#page-64-0) on page 65

# SR-IOV Network

Single Root I/O Virtualization (SR-IOV) allows a single physical NIC to appear as multiple physical NICs. All NICs in the VM must be tagged to the appropriate VLAN.

The two SR-IOV functions are as follows:

- Physical Function (PF) Physical Ethernet controller that supports SR-IOV.
- Virtual Function (VF) Virtual device created from a physical Ethernet controller.

The following figure shows a network with:

- ens3f1 (Compute-1) and ens3f0 (Compute-2) as part of network for PF-PT
- ens3f0 (Compute-1) and ens2f0 (Compute-2) as part of network for VF-PT

<span id="page-62-0"></span>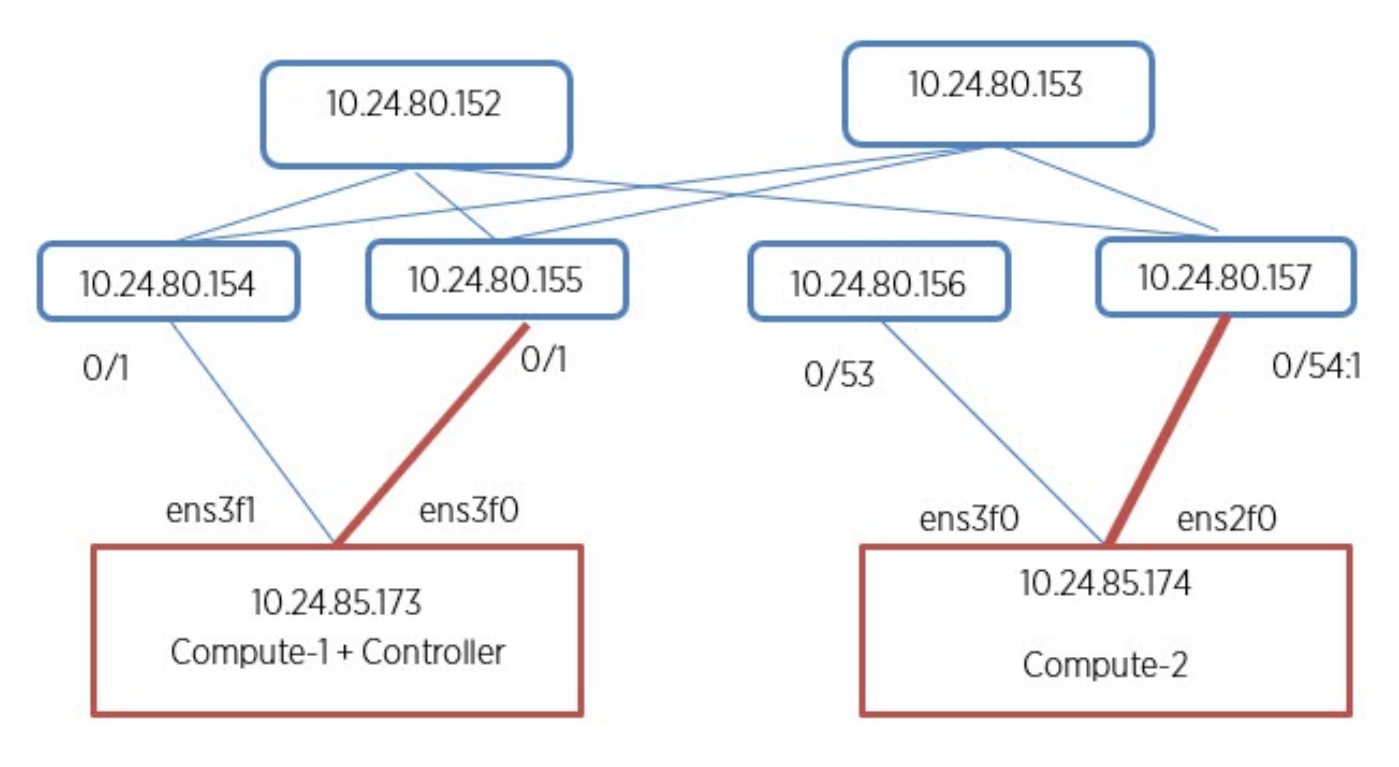

## **Figure 13: SR-IOV network (VF passthrough)**

## Create PCI Passthrough Whitelist

## Procedure

1. Configure the PCI passthrough whitelist in the /etc/nova/nova.conf and /etc/nova/novacpu.conf files on Compute node 1.

```
[default] 
pci passthrough whitelist =[{"devname": "ens3f1", "physical network":
"sriovnet2","device_type": "type-PF"},{ "devname": "ens3f0", "physical_network": 
"sriovnet1"}]
```
- 2. Restart the Nova server.
- 3. Repeat the procedure for Compute node 2.

## Configure SR-IOV Agent

## Procedure

1. Configure the SR-IOV NIC Agent in the /etc/neutron/plugins/ml2/sriov\_agent.ini file on Compute node 1.

```
[securitygroup] 
firewall driver = neutron.agent.firewall.NoopFirewallDriver
[sriov_nic] 
physical_device_mappings = sriovnet1:ens3f0,sriovnet2:ens3f1
exclude devices =
```
2. Run the SR-IOV NIC Agent on Compute node 1.

```
/usr/local/bin/neutron-sriov-nic-agent --config-file /etc/neutron/neutron.conf --
config-file /etc/neutron/plugins/ml2/sriov_agent.ini
```
3. Repeat the procedure for Compute node 2.

## <span id="page-63-0"></span>Configure Nova Scheduler

#### Procedure

1. Configure the Nova Scheduler in the /etc/nova/nova.confile on both Controller and Compute nodes.

```
enabled_filters = ...,PciPassthroughFilter
available_filters = nova.scheduler.filters.all_filters
```
2. Restart the Nova Scheduler.

## Configure Mechanism Drivers for SR-IOV

#### Procedure

1. Configure the sriovnicswitch mechanism driver in the m12 conf.ini file on each controller.

```
[ml2] 
tenant_network_types = vlan 
type drivers = vlan
mechanism_drivers = openvswitch, sriovnicswitch, extreme_efa 
[ml2 type vlan]
network_vlan_ranges = physnet1:2:500
```
2. Ensure that sriovnet is configured for the selected network type in the  $m12$  conf.ini file on each controller.

```
[ml2 type vlan]
network_vlan_ranges = sriovnet1:100:500,sriovnet2:100:500
```
3. Restart the Neutron.

## Create Network for VF-PT

#### Procedure

Create a network for VF-PT.

```
# openstack network create --provider-physical-network sriovnet1 --provider-network-type 
vlan --provider-segment 101 \ sriov-net 
# openstack subnet create sriov-subnet --network sriov-net --subnet-range 10.65.217.0/24 
--gateway 10.65.217.254
```
## Create Network for PF-PT

#### Procedure

Create a network for PF-PT.

```
# openstack network create --provider-physical-network sriovnet2 --provider-network-type 
vlan --provider-segment 102 \ pt-net
```

```
# openstack subnet create pt-subnet --network pt-net --subnet-range 10.65.217.0/24 --
gateway 10.65.217.254 pt_net_id=$(openstack network show pt-net -c id -f value)
All corresponding end-points are provisioned.
```
## <span id="page-64-0"></span>Create Virtual Machines

## Procedure

1. Create a virtual machine on Compute node 1.

```
# openstack server create --flavor ds512M --image vlan-capable-image --nic port-id=
$port_id --availability-zone nova:Compute-1 sriov-instance-1
```
2. Repeat the procedure for Compute node 2.

## Create SR-IOV Direct Ports

#### Procedure

1. Create the SR-IOV direct port.

net id=\$(openstack network show sriov-net -c id -f value)

# openstack port create --network \$net\_id --vnic-type direct \ sriov-port port\_id=\$ (openstack port show sriov-port -c id -f value)

2. Repeat the procedure for the second port.

## Create SR-IOV Direct-Physical Port

#### Procedure

1. Create a SR-IOV Direct-Physical port.

```
# openstack port create --network $pt net id --vnic-type direct-physical pt-port pt id=
$ (openstack port show pt-port -c id -f value)
```
2. Repeat the procedure to create the second SR-IOV Direct-Physical port.

## Delete SR-IOV Entities

#### Procedure

Delete the SR-IOV entities.

```
# openstack server delete sriov-instance-1 
# openstack server delete sriov-instance-2 
# openstack port delete sriov-port2 
# openstack port delete sriov-port 
# openstack subnet delete sriov-subnet 
# openstack network delete sriov-net
```
## Multi-Segment Network

A network segment is an isolated Layer 2 segment within a network. A network can contain multiple network segments.

The following figure shows a network with:

- ens3f1 (Compute-1) and ens3f0 (Compute-2) configured as virtio ports in physnet1
- ens3f0 (Compute-1) and ens2f0 (Compute-2) configured as SRIOV ports in sriovnet1

<span id="page-65-0"></span>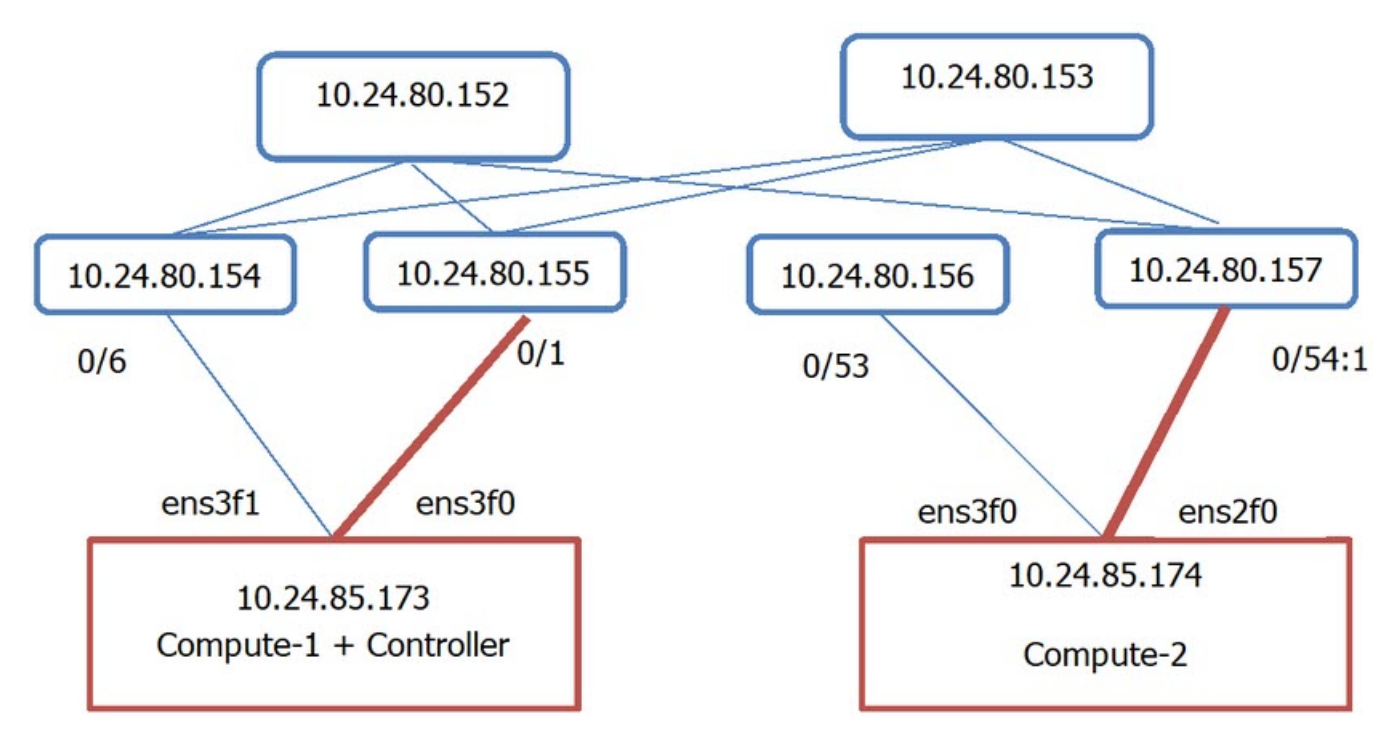

## **Figure 14: Overview of multi-segment network**

## Configure Segments in Neutron

## Procedure

1. Configure segments in the /etc/neutron/neutron.conf file.

Ensure that the placement IP address points to the Nova server on the Controller node.

```
[DEFAULT] 
# \ldotsservice_plugins = ..., segments
[placement] 
auth_url = http://10.24.85.173/identityproject_domain_name = Default 
project_name = service 
user domain name = Default
password = apassword 
username = nova 
auth url = http://10.24.85.173/identity admin
auth_type = password 
region_name = RegionOne
```
2. Restart the Neutron server.

## Configure Multi-Segment Network

## Procedure

Configure the segment network.

```
# openstack network create --share --provider-physical-network sriovnet2 --provider-
network-type vlan --provider-segment 2016 multisegment
```
## <span id="page-66-0"></span>Create Multi-Segment Network

#### Procedure

1. Create a multi-segment network.

# openstack network create --provider-network-type vlan --provider-segment 333 msnet1

2. (Optional) Create a segment for external connectivity through DC Gateway (DC GW).

```
# openstack network segment create --physical-network EXT A --segment 333 --network-
type vlan –-network msnet1 extseg
```
Regular virtio ports can be created on a separate segment of the same network.

All corresponding end-points are provisioned for SR-IOV PF-PT and DC GW after segment creation.

#### Rename Multi-Segment Network

Network must be formed with SR-IOV provider network.

#### Procedure

Rename the multi-segment network.

```
# segment1=openstack network segment list -c ID -f value openstack network segment set --
name segment1 $virtio_segment
```
## Create Subnet on Segment

#### Procedure

Create a subnet on the segment.

```
# openstack subnet create --network multisegment1 --network-segment dhcp segment --ip-
version 4 --subnet-range 203.0.113.0/24 \ multisegment-segment1-v4
```
## Create a Port on SR-IOV Segment

#### Procedure

Create a port on SR-IOV segment.

# openstack port create --network multisegment --vnic-type direct-physical sriov port

## Create a VM Using the Port

#### Procedure

Create a virtual machine using the port.

```
# openstack server create --flavor ds512M --availability-zone nova:Compute-1 --image 
xenial-server-amd64 --nic port-id=sriov_port sriov_vm
# ip link add link ens4 name ens4.2016 type vlan id 2016 sudo dhclient ens4.2016
# sudo dhclient ens4.2016
```